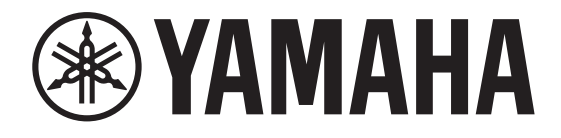

## **DIGITAL MIXING CONSOLE**

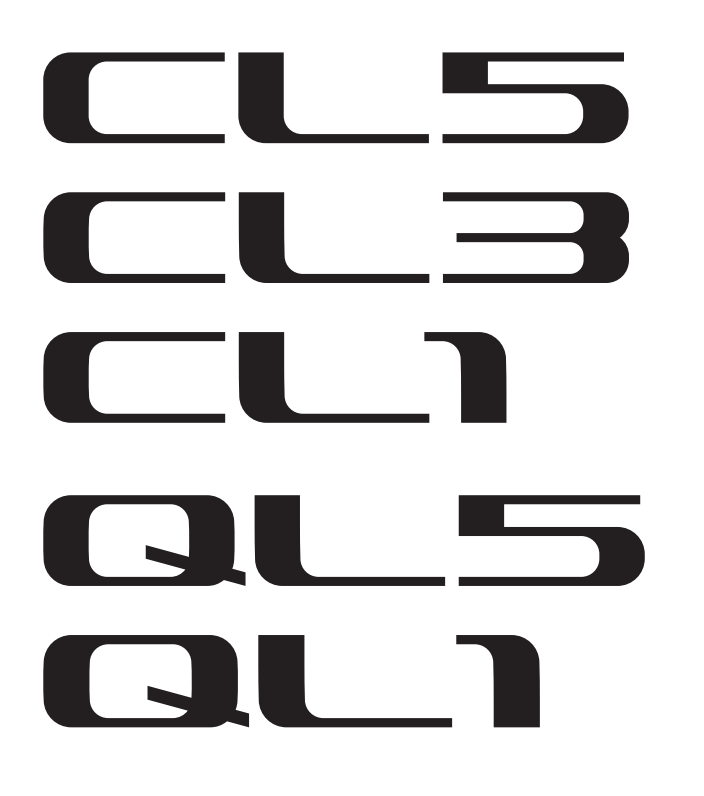

## **CL/QL-Modelle V. 4.1 – Zusatzanleitung**

In dieser Zusatzanleitung werden in erster Linie die Funktionen beschrieben, die der Firmwareversion 4.1 der Modelle CL5/CL3/CL1 und der Modelle QL5/QL1 hinzugefügt oder dort geändert wurden.

Verwenden Sie sie in Verbindung mit der Bedienungsanleitung und dem Referenzhandbuch für Version 4 des CL5/CL3/CL1 und des QL5/QL1.

## **CL/QL Editor V. 4.1 – Zusatzanleitung**

Diese Zusatzanleitung beschreibt in erster Linie die Funktionen, die der Version 4.1 der Software CL/QL Editor hinzugefügt oder geändert wurden.

### **HINWEIS**

- Die Erklärungen in dieser Zusatzanleitung beziehen sich auf das CL5.
- Beim CL3/CL1 oder beim QL5/QL1 zeigen einige Bildschirme die Kanäle und Schieberegler nicht an, die es auf diesen Modellen nicht gibt.

## **Inhalt**

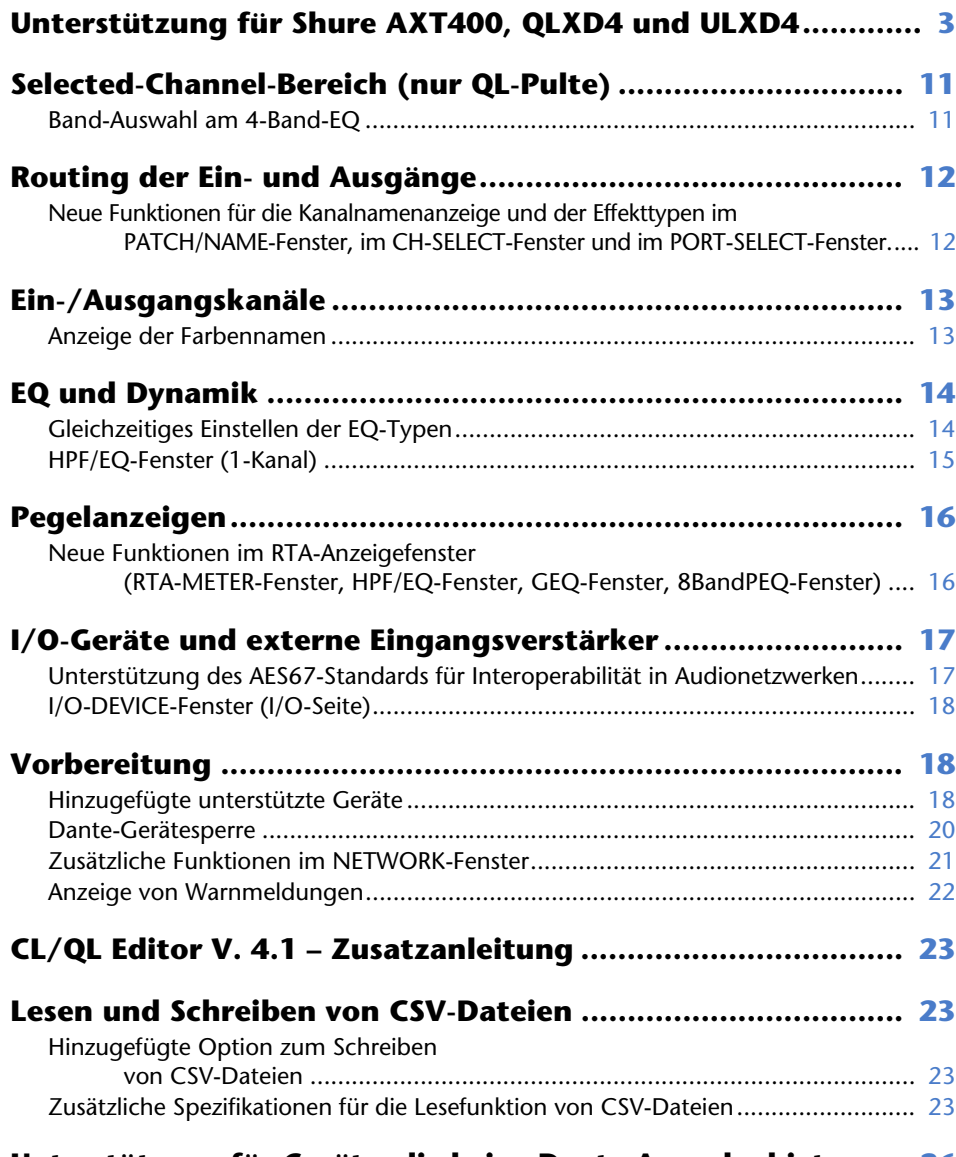

**[Unterstützung für Geräte, die keine Dante-Ausgabe bieten.....](#page-25-0) 26**

## <span id="page-2-0"></span>**Unterstützung für Shure AXT400, QLXD4 und ULXD4**

Zusätzlich zur Unterstützung der digitalen Wireless-Systeme Shure ULXD4D und ULXD4Q im CL/QL V. 4.0 und neuer können nun die Systeme Shure AXT400, QLXD4 und ULXD4, die keine Dante-Ausgabe unterstützen, gesteuert werden. Diese Geräte von Shure können an dieselben physikalischen Netzwerke wie Dante angeschlossen, gemountet und gesteuert werden.

Die eigentlichen Audiosignale sind jedoch physisch an ein I/O-Rack der Baureihe R angeschlossen, das im CL/QL-Pult gemountet wurde, oder an einem OMNI IN. Durch Zuordnung des Ports, an dem das Audiosignal des gemounteten Shure-Geräts empfangen wird, ist die Steuerung und das Monitoring an dem Eingangskanal möglich, der dem Eingangs-Port zugewiesen ist. Für nähere Beschreibungen zur Steuerung von Shure Wireless-Systemen, die keine Dante-Ausgabe bieten, lesen Sie (12 "[PORT-ASSIGN-](#page-5-0)[Registerkarten" auf "I/O-DEVICE-EDIT-Fenster"](#page-5-0).

### **Einstellungen vor dem Gebrauch**

Aktualisieren Sie die Firmware von Shure-Geräten auf eine Version, welche diese Funktion unterstützt.

Die neuesten Informationen über die unterstützten Versionen finden Sie auf der Pro Audio Website von Yamaha.

http://www.yamahaproaudio.com/global/en/

Konfigurieren Sie die Netzwerkeinstellungen für jedes Gerät.

**Geräte von Shure**: Konfigurieren Sie die Netzwerkeinstellungen mittels der Shure Software "Wireless Workbench 6" oder im Menü der einzelnen Geräte. Weitere Informationen finden Sie im Handbuch Ihres Geräts von Shure.

**CL/QL**: Drücken Sie auf die NETWORK-Schaltfläche im SETUP-Bildschirm, um ein Einblendfenster zu öffnen, und konfigurieren Sie die Einstellungen in der Registerkarte FOR DEVICE CONTROL.

Wenn Sie keinen DHCP-Server verwenden, stellen Sie sowohl das Shure-Gerät als auch das CL/QL-Pult auf ..AUTO".

Wenn Sie einen DHCP-Server verwenden, stellen Sie das Shure-Gerät auf "AUTO" und das CL/QL-Pult auf ..DHCP".

Wenn Sie eine statische IP-Adresse verwenden, stellen Sie das CL/QL-Pult auf STATIC IP. Stellen Sie in diesem Beispiel die IP-Adresse für das Shure-Gerät und die IP-Adresse unter "FOR DEVICEE CONTROL" beim CL/QL-Pult auf dieselbe Teilnetzmaske ein.

### **DANTE-SETUP-Fenster (DEVICE-MOUNT-Seite)**

Das Shure AXTT400, QLXD4 und ULXD4 können in diesem Fenster genau wie Dante-Geräte angeschlossen, gemountet und gesteuert werden.

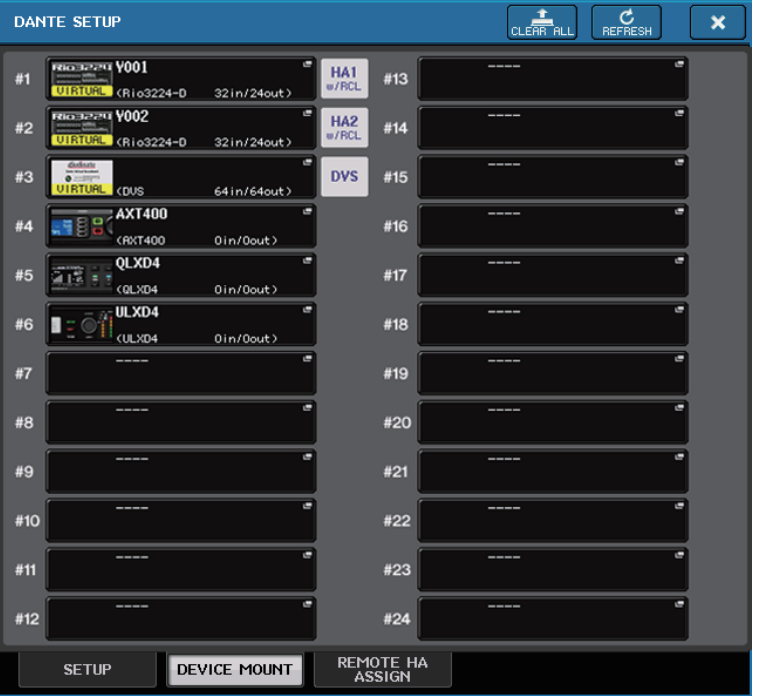

### **HINWEIS**

CL/QL-Pulte können bis zu 24 Shure AXT400, QLXD4 und ULXD4 im selben Dante-Audionetzwerk erkennen, einschließlich der Dante-Ausgabegeräte Shure ULXD4D und ULXD4Q, die sich im Modus YAMAHA ID befinden. Beachten Sie, dass bei Anschluss von mehr als der maximalen Geräteanzahl einige der Geräte nicht erkannt werden. Die Erkennung richtet sich dabei nach der Einschaltreihenfolge, nicht nach den Mounting-Einstellungen.

### **DEVICE-SELECT-Fenster (wenn DEVICE LIST angezeigt wird)**

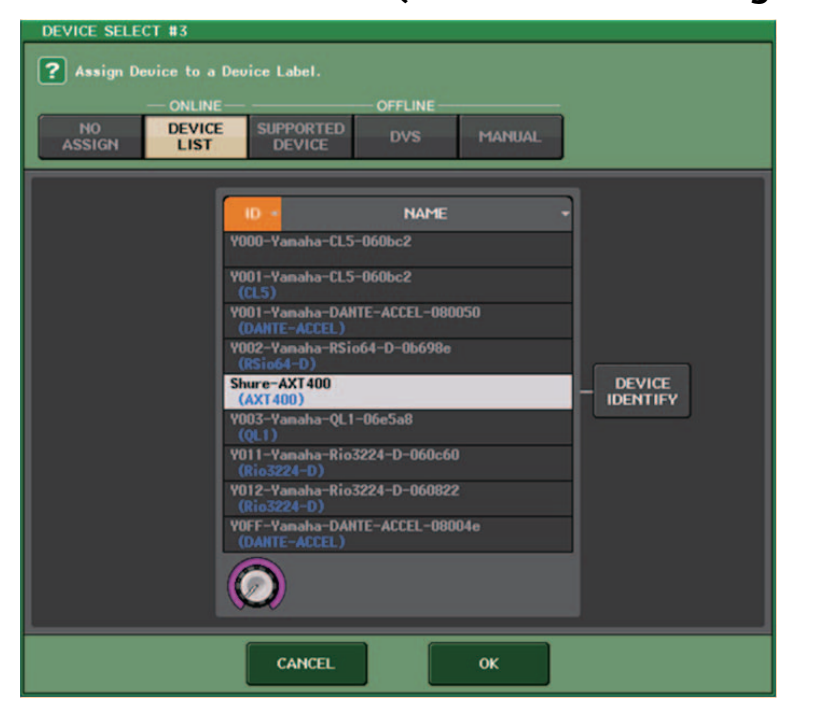

#### **HINWEIS**

Wenn ein Gerät über die DEVICE IDENTIFY verfügt, ist die Schaltfläche DEVICE IDENTIFY aktiviert. Anderenfalls ist diese Schaltfläche grau und kann nicht benutzt werden.

### **DEVICE-SELECT-Fenster (wenn SUPPORTED DEVICE angezeigt wird)**

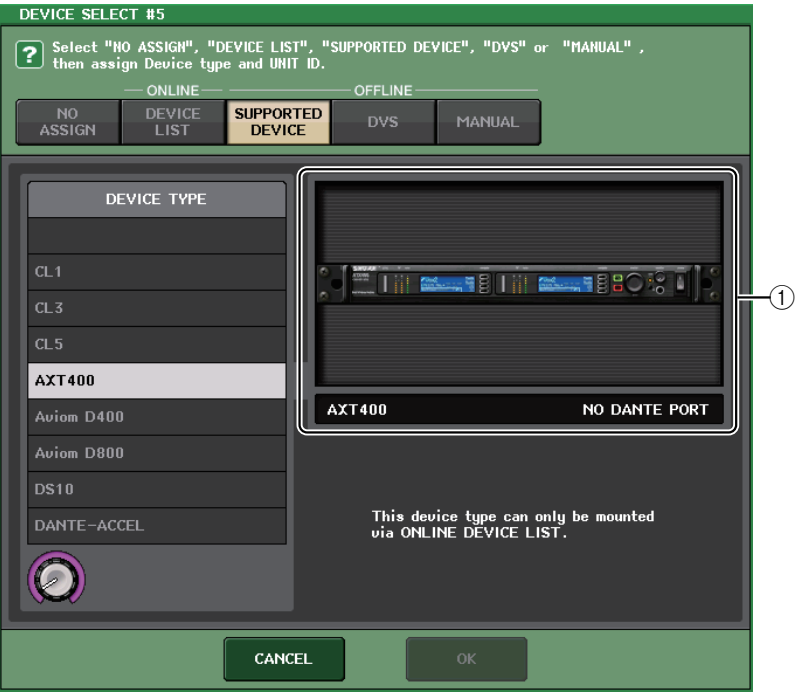

1 **Unterstützung von I/O-Geräten (für Geräte, die keine Dante-Ausgabe bieten)** "NO DANTE PORT" erscheint auf der rechten Seite.

### **HINWEIS**

Wenn ein Gerät keine Dante-Ausgabe bietet, ist das Mounten im Offline-Zustand nicht möglich. Mounten Sie das Gerät online (achten Sie darauf, dass die Schaltfläche DEVICE LIST eingeschaltet ist).

### **I/O-DEVICE-Fenster (WIRELESS-Seite)**

### **Für Shure AXT400**

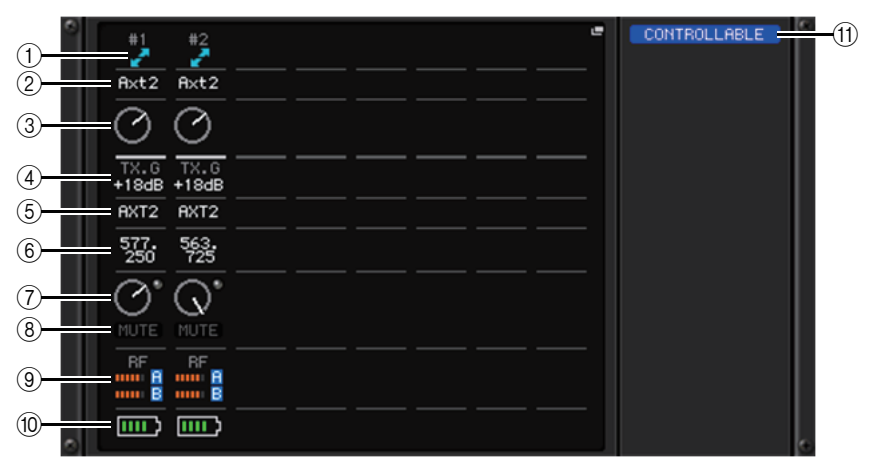

1 **Diese Anzeige leuchtet, wenn eine Verbindung zu einer ShowLink®- Fernbedienung von Shure besteht.**

### 2 **Device ID (sendendes Gerät)**

Zeigt die am Sender eingestellte Geräte-ID an.

### 3 **TX.GAIN-Regler**

Zeigt die Verstärkung des Senders an. Dieses Fenster dient nur der Anzeige; der Wert kann nicht verändert werden.

### 4 **TX.GAIN**

Zeigt den Verstärkungswert des Senders an.

### 5 **Kanalname (Empfänger)**

Zeigt den Namen des Kanals an, der am Empfänger eingestellt ist.

### 6 **Frequenz**

Hier wird die aktuell eingestellte Frequenz des RF-Signals angezeigt.

### 7 **RX.LEVEL-Regler**

Zeigt die Verstärkung des Empfängers an. Dieses Fenster dient nur der Anzeige; der Wert kann nicht verändert werden.

### 8 **MUTE-Anzeige**

Zeigt den Stummschaltungszustand (ein/aus) des Audiosignals des Empfängers an.

9 **Pegelanzeige für das RF-Signal (Radio-Frequency: Funkfrequenz)**

Eine Balkenanzeige für den Signalpegel des RF-Signals.

Eine Anzeige der aktiven Antenne findet sich auf der rechten Seite. Diese zeigt an, welche Antenne aktiv ist.

### **HINWEIS**

Weitere Informationen über die Zusammenhänge zwischen der Anzahl der Balken und der tatsächlichen Stärke des RF-Signals finden Sie in der Bedienungsanleitung von Shure.

### 0 **Batterieanzeige**

Balkenanzeige der restlichen Batteriekapazität.

### **HINWEIS**

**DISCO** 

Weitere Informationen über den Zusammenhang zwischen der Anzahl der Balken und der maximalen Betriebsdauer finden Sie in der Bedienungsanleitung von Shure.

#### A **Steuerungsstatus-Anzeige**

DECL INED

Zeigt den Steuerungsstatus des Geräts an.

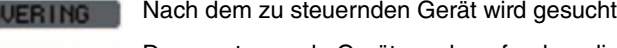

Das zu steuernde Gerät wurde gefunden, die Verbindung jedoch verweigert

- Verbindung zum Gerät wird hergestellt **CONNECTING**
- Synchronisierung mit dem Gerät wird durchgeführt SYNCHRON I Z ING

**CONTROLLABLE** 

### Gerät kann gesteuert werden

#### **HINWEIS**

Wenn die Steuerung empfängerseitig möglich ist, werden die Parameterwerte für den Empfänger an das Pult gesendet.

### **Für Shure QLXD4/ULXD4**

Lesen Sie "Fernbedienen eines WIRELESS-Geräts" im Referenzhandbuch des CL- oder des QL-Pults.

### **HINWEIS**

Beim QLXD4 wird die MUTE-Schaltfläche nicht angezeigt.

### **I/O-DEVICE-EDIT-Fenster**

Dieses Fenster wird angezeigt, wenn Sie im I/O-DEVICE-Fenster (WIRELESS-Seite) das gewünschte kabellose Gerät auswählen. Stellen Sie den Kanalnamen, die Verstärkung und weitere Parameter ein. Diese Einstellungen lassen sich nicht konfigurieren, wenn das Pult offline ist. Die Einstellungen im Gerät werden angewendet, sobald es online ist.

### **Für Shure AXT400**

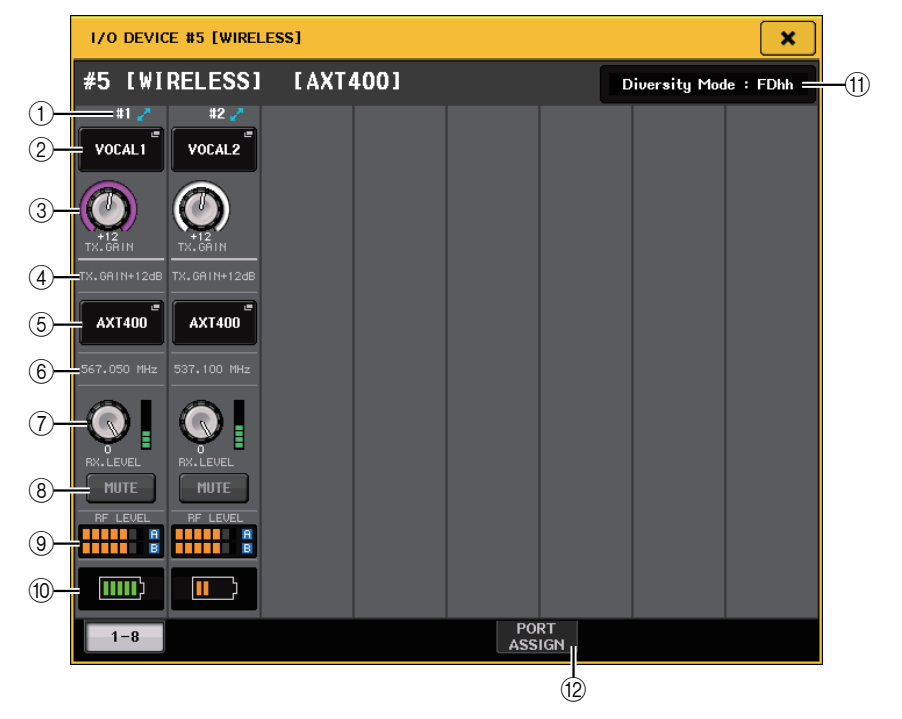

1 **Diese Anzeige leuchtet, wenn eine Verbindung über eine ShowLink®- Fernbedienung von Shure besteht.**

### 2 **Device-ID-Schaltfläche (sendendes Gerät)**

Drücken Sie auf diese Schaltfläche, um das NAME-Einblendfenster aufzurufen, in dem Sie die Geräte-ID des Senders einstellen können. Sie können bis zu 8 Zeichen eingeben.

### 3 **TX.GAIN-Regler**

Stellt die Verstärkung des Senders ein. Um den Wert einzustellen, drücken Sie auf den Regler, um ihn auszuwählen, und betätigen Sie dann die Multifunktionsregler (bei CL-Pulten) oder den TOUCH-AND-TURN-Regler (bei CL/QL-Pulten).

### 4 **TX.GAIN**

Zeigt den Verstärkungswert des Senders an.

#### 5 **Kanalname (Empfänger)**

Drücken Sie auf diese Schaltfläche, um das NAME-Einblendfenster aufzurufen, in dem Sie den Namen des Empfängers einstellen können. Sie können bis zu 8 Zeichen eingeben. Der am Sender eingestellte Kanalname wird angezeigt.

#### 6 **Frequenz**

Hier wird die aktuell eingestellte Frequenz des RF-Signals angezeigt.

#### 7 **RX.LEVEL-Regler**

Stellt die Verstärkung des Empfängers ein. Um den Wert einzustellen, drücken Sie auf den Regler, um ihn auszuwählen, und betätigen Sie dann die Multifunktionsregler (bei CL-Pulten) oder den TOUCH-AND-TURN-Regler (bei CL/QL-Pulten). Die Pegelanzeige direkt rechts dieses Drehreglers zeigt den Eingangspegel an.

#### 8 **MUTE-Taste**

Schaltet das Audiosignal des Empfängers stumm.

#### 9 **Pegelanzeige für das RF-Signal**

Eine Balkenanzeige für den Signalpegel des RF-Signals (Kanal A/B). Eine Anzeige der aktiven Antenne findet sich auf der rechten Seite. Diese zeigt an, welche Antenne aktiv ist.

#### **HINWEIS**

Weitere Informationen über die Zusammenhänge zwischen der Anzahl der Balken und der tatsächlichen Stärke des RF-Signals finden Sie in der Bedienungsanleitung von Shure.

#### 0 **Batterieanzeige**

Balkenanzeige der restlichen Batteriekapazität.

#### **HINWEIS**

Weitere Informationen über den Zusammenhang zwischen der Anzahl der Balken und der maximalen Betriebsdauer finden Sie in der Bedienungsanleitung von Shure.

### A **Diversity-Modusanzeige**

Zeigt den Status des Diversity-Modus an.

Wenn der Diversity-Modus ausgeschaltet ist, wird "Diversity Mode: off" angezeigt.

### <span id="page-5-0"></span>B **PORT-ASSIGN-Registerkarten**

Wählen Sie diese Registerkarten aus, um zwischen den Fenstern für die Ports umzuschalten, denen die Audio-Eingangssignale zugewiesen sind.

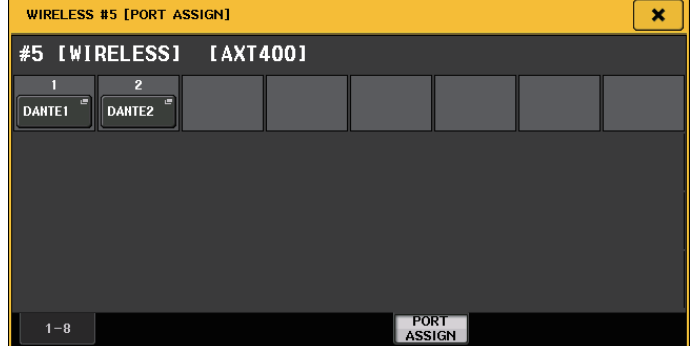

Dieser Abschnitt beschreibt, wie Sie drahtlose Mikrofone von Shure steuern können, die keine Dante-Signale ausgeben.

Beispiel: Verbinden des Ausgangs eines AXT400 mit dem OMNI 1 eines CL-Pults, und Zuweisung des Signals zum Eingangskanal 1.

Drücken Sie auf diePORT-ASSIGN-Schaltfläche, um das PORT-SELECT-Fenster zu öffnen. Wählen Sie den Port aus, an dem das AXT400 angeschlossen ist (OMNI 1).

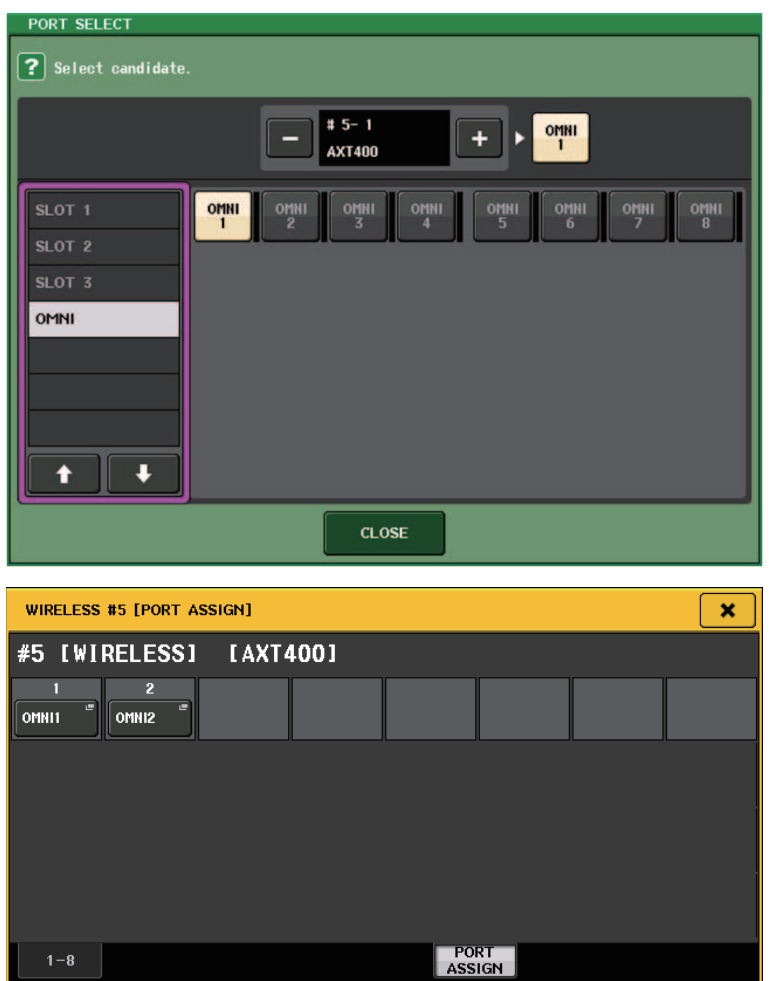

### Rufen Sie das GAIN/PATCH-Fenster auf.

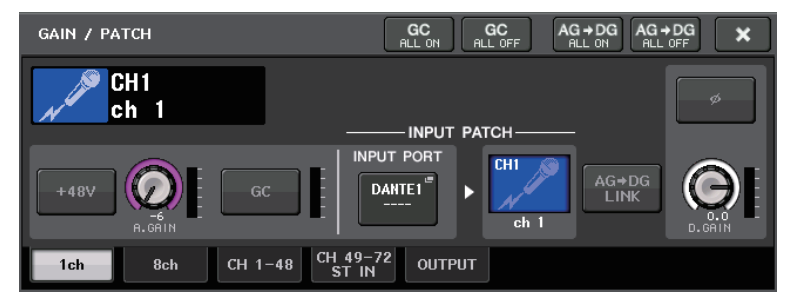

Drücken Sie die INPUT-PORT-Schaltfläche, und wählen Sie im PORT-SELECT-Fenster aus, an welchem Port das Audioausgangssignal des AXT400 angeschlossen ist (OMNI 1).

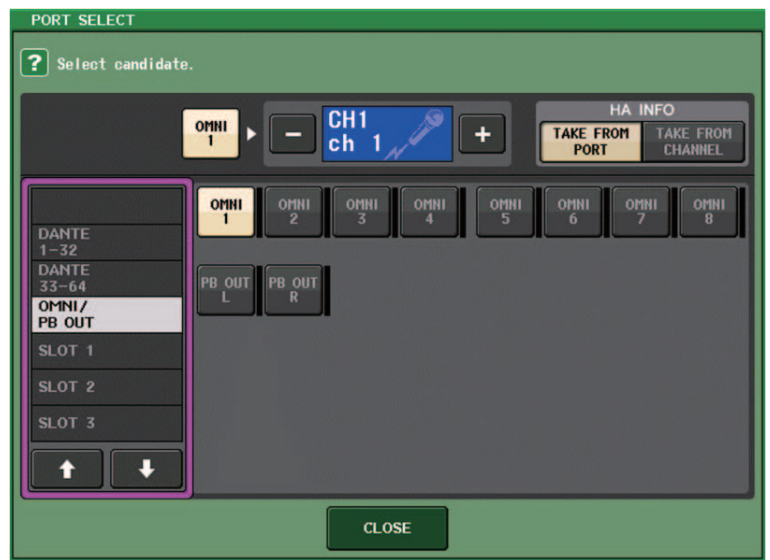

Dadurch wird das Ausgangssignal vom AXT400 dem Eingangskanal zugewiesen, und gleichzeitig können Sie den Signalpegel vom AXT400 am Eingangskanal einstellen und abhören.

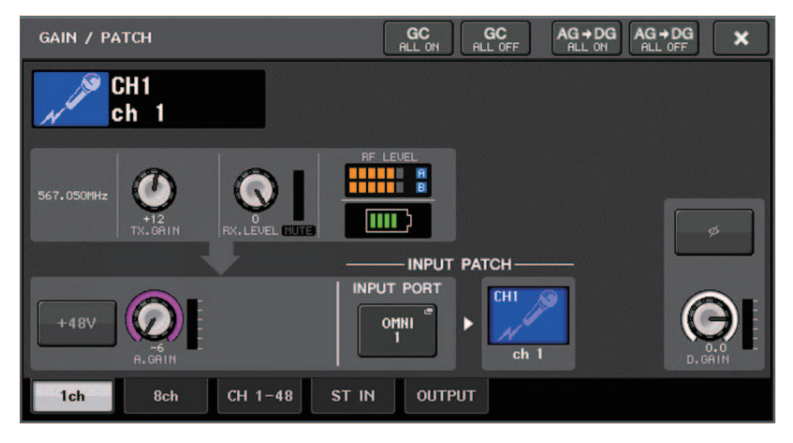

### **Für Shure QLXD4/ULXD4**

Lesen Sie "Fernbedienen eines WIRELESS-Geräts" im Referenzhandbuch des CL- oder des QL-Pults.

Für das QLXD4 wurden PORT-ASSIGN-Registerkarten hinzugefügt. Die MUTE-Schaltfläche wird nicht angezeigt.

Für das ULXD4 wurden PORT-ASSIGN-Registerkarten hinzugefügt.

### **GAIN/PATCH-Fenster (1ch)**

### **Für Shure AXT400/QLXD4/ULXD4**

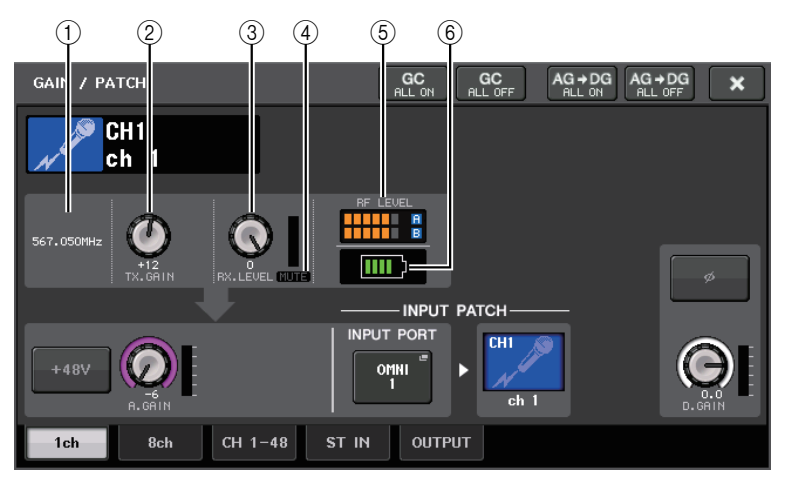

### 1 **Frequenz**

Hier wird die aktuell eingestellte Frequenz des RF-Signals angezeigt.

### 2 **TX.GAIN-Regler**

Stellt die Verstärkung des Senders ein. Um den Wert einzustellen, drücken Sie auf den Regler, um ihn auszuwählen, und betätigen Sie dann die Multifunktionsregler (bei CL-Pulten) oder den TOUCH-AND-TURN-Regler (bei CL/QL-Pulten).

### **HINWEIS**

- Wenn das AXT400 über eine ShowLink®-Fernbedienung verbunden ist, wird hier anstelle eines Reglers ein grauer Kreis angezeigt, und die Verstärkung lässt sich nicht einstellen.
- Beim QLXD4/ULXD4 wird anstelle des Reglers ein grauer Kreis angezeigt, und Sie können die Verstärkung nicht einstellen.

### 3 **RX.LEVEL-Regler (für AXT40) RX.GAIN-Regler (für QLXD4/ULXD4)**

Stellt die Verstärkung des Empfängers ein. Um den Wert einzustellen, drücken Sie auf den Regler, um ihn auszuwählen, und betätigen Sie dann die Multifunktionsregler (bei CL-Pulten) oder den TOUCH-AND-TURN-Regler (bei CL/QL-Pulten). Die Pegelanzeige direkt rechts dieses Drehreglers zeigt den Eingangspegel an.

### 4 **MUTE-Anzeige**

Zeigt den Stummschaltungszustand (ein/aus) des Audiosignals des Empfängers an.

### **HINWEIS**

Beim QLXD4 wird die MUTE-Schaltfläche nicht angezeigt.

### 5 **Pegelanzeige für das RF-Signal (Radio Frequency: Funkfrequenz)**

Eine Balkenanzeige für den Signalpegel des RF-Signals (beide Kanäle A und B beim AXT400).

Eine Anzeige der aktiven Antenne findet sich auf der rechten Seite. Diese zeigt an, welche Antenne aktiv ist.

### **HINWEIS**

Weitere Informationen über die Zusammenhänge zwischen der Anzahl der Balken und der tatsächlichen Stärke des RF-Signals finden Sie in der Bedienungsanleitung von Shure.

### 6 **Batterieanzeige**

Balkenanzeige der restlichen Batteriekapazität.

### **HINWEIS**

Weitere Informationen über den Zusammenhang zwischen der Anzahl der Balken und der maximalen Betriebsdauer finden Sie in der Bedienungsanleitung von Shure.

### **GAIN/PATCH-Fenster (8-Kanal)**

### **Für Shure AXT400/QLXD4/ULXD4**

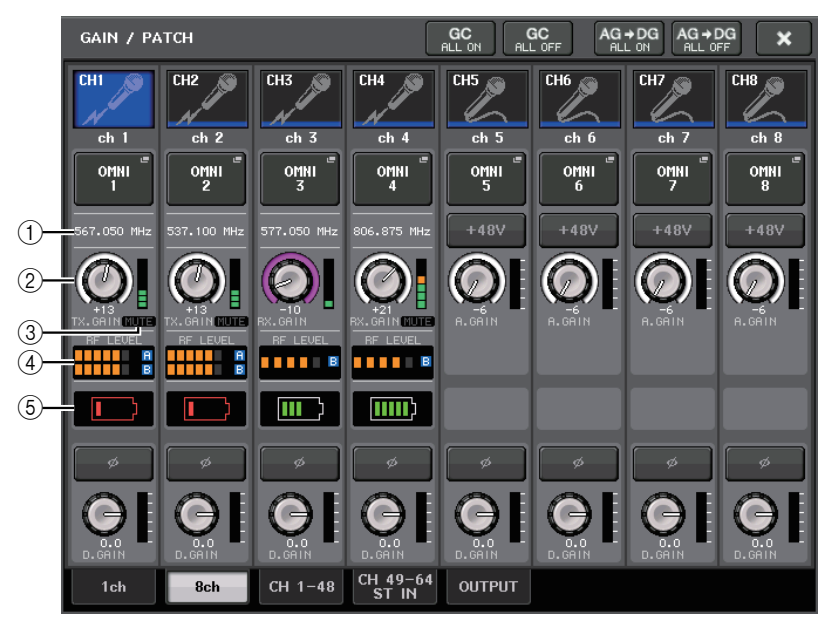

Bei Steuerverbindung zu einem AXT400 auf CH 1–2, einer Steuerverbindung zu einem QLXD4 auf CH3 und einer Steuerverbindung zu einem ULXD4 auf CH4.

### 1 **Frequenz**

Hier wird die aktuell eingestellte Frequenz des RF-Signals angezeigt.

### 2 **TX.GAIN-Regler (für AXT400)**

#### **RX.GAIN-Regler (für QLXD4/ULXD4)**

Legt die Verstärkung des Senders fest. Um den Wert einzustellen, drücken Sie auf den Regler, um ihn auszuwählen, und betätigen Sie dann die Multifunktionsregler (bei CL-Pulten) oder den TOUCH-AND-TURN-Regler (bei CL/QL-Pulten). Die Pegelanzeige direkt rechts dieses Drehreglers zeigt den Eingangspegel an.

### **HINWEIS**

Wenn das AXT400 über eine ShowLink®-Fernbedienung verbunden ist, wird hier anstelle eines Reglers ein grauer Kreis angezeigt, und die Verstärkung lässt sich nicht einstellen.

### 3 **MUTE-Anzeige**

Zeigt den Stummschaltungszustand (ein/aus) des Audiosignals des Empfängers an.

### **HINWEIS**

Beim QLXD4 wird die MUTE-Schaltfläche nicht angezeigt.

#### 4 **Pegelanzeige für das RF-Signal**

Eine Balkenanzeige für den Signalpegel des RF-Signals (beide Kanäle A und B beim AXT400).

Eine Anzeige der aktiven Antenne findet sich auf der rechten Seite. Diese zeigt an, welche Antenne aktiv ist.

### **HINWEIS**

Weitere Informationen über die Zusammenhänge zwischen der Anzahl der Balken und der tatsächlichen Stärke des RF-Signals finden Sie in der Bedienungsanleitung von Shure.

#### 5 **Batterieanzeige**

Balkenanzeige der restlichen Batteriekapazität.

#### **HINWEIS**

Weitere Informationen über den Zusammenhang zwischen der Anzahl der Balken und der maximalen Betriebsdauer finden Sie in der Bedienungsanleitung von Shure.

### **GAIN/PATCH-Fenster (1–48, 49–72/ST IN (CL5), 49–64/ST IN (CL3), ST IN (CL1)) und OVERVIEW-Fenster**

### **Für Shure AXT400/QLXD4/ULXD4**

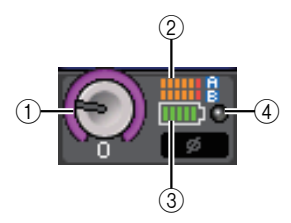

#### 1 **TX.GAIN-Regler (für AXT400) RX.GAIN-Regler (für QLXD4/ULXD4)**

### **HINWEIS**

Wenn das AXT400 über eine ShowLink®-Fernbedienung verbunden ist, wird hier anstelle eines Reglers ein grauer Kreis angezeigt, und die Verstärkung lässt sich nicht einstellen.

### 2 **Pegelanzeige für das RF-Signal**

Eine Balkenanzeige für den Signalpegel des RF-Signals (beide Kanäle A und B beim AXT400).

Eine Anzeige der aktiven Antenne findet sich auf der rechten Seite. Diese zeigt an, welche Antenne aktiv ist.

### **HINWEIS**

Weitere Informationen über die Zusammenhänge zwischen der Anzahl der Balken und der tatsächlichen Stärke des RF-Signals finden Sie in der Bedienungsanleitung von Shure.

### 3 **Batterieanzeige**

Balkenanzeige der restlichen Batteriekapazität.

### **HINWEIS**

Weitere Informationen über den Zusammenhang zwischen der Anzahl der Balken und der maximalen Betriebsdauer finden Sie in der Bedienungsanleitung von Shure.

### 4 **OL-Anzeige**

Diese Anzeige leuchtet, wenn der Audio-Ausgangspegel des Empfängers den Überlastungspunkt erreicht.

### **HINWEIS**

Wenn MUTE beim Empfänger eingeschaltet ist, erscheint die MUTE-Anzeige .

### **SELECTED-CHANNEL-Fenster**

### **Für Shure AXT400/QLXD4/ULXD4**

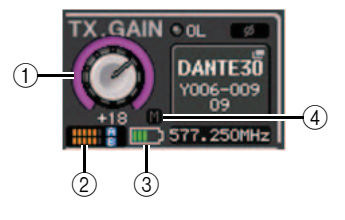

1 **TX.GAIN-Regler (für AXT400) RX.GAIN-Regler (für QLXD4/ULXD4)**

### **HINWEIS**

Wenn das AXT400 über eine ShowLink®-Fernbedienung verbunden ist, wird hier anstelle eines Reglers ein grauer Kreis angezeigt, und die Verstärkung lässt sich nicht einstellen.

### 2 **Pegelanzeige für das RF-Signal**

Eine Balkenanzeige für den Signalpegel des RF-Signals (beide Kanäle A und B beim AXT400).

Eine Anzeige der aktiven Antenne findet sich auf der rechten Seite. Diese zeigt an, welche Antenne aktiv ist.

### **HINWEIS**

Weitere Informationen über die Zusammenhänge zwischen der Anzahl der Balken und der tatsächlichen Stärke des RF-Signals finden Sie in der Bedienungsanleitung von Shure.

### 3 **Batterieanzeige**

Balkenanzeige der restlichen Batteriekapazität.

### **HINWEIS**

Weitere Informationen über den Zusammenhang zwischen der Anzahl der Balken und der maximalen Betriebsdauer finden Sie in der Bedienungsanleitung von Shure.

### 4 **MUTE-Anzeige**

Zeigt den Stummschaltungszustand (ein/aus) des Audiosignals des Empfängers an.

### **Vorsichtsmaßnahmen**

- Wenn das Zielgerät entfernt wird (unmounted),kehren die Parameter am Pult auf deren Voreinstellung zurück. Wenn ein neues Gerät gemountet und zugewiesen wird, werden die Parameter dieses Geräts am Pult sichtbar.
- Alle Port-Zuweisungen eines Racks werden erst dann auf Null gesetzt, wenn der Status des Racks NO ASSIGN ist.
- Bezüglich der Steuerung der Shure-Geräte werden die Parameter nicht in Szenen gespeichert oder in Pulteinstellungen gesichert.

## <span id="page-10-0"></span>**Selected-Channel-Bereich (nur QL-Pulte)**

### <span id="page-10-1"></span>**Band-Auswahl am 4-Band-EQ**

Auswahlvorgänge an den EQ-Tasten [LOW]/[LOW-MID]/[HIGH-MID]/[HIGH] am Bedienfeld sowie die Bandauswahl am Touchscreen sind jetzt miteinander gekoppelt.

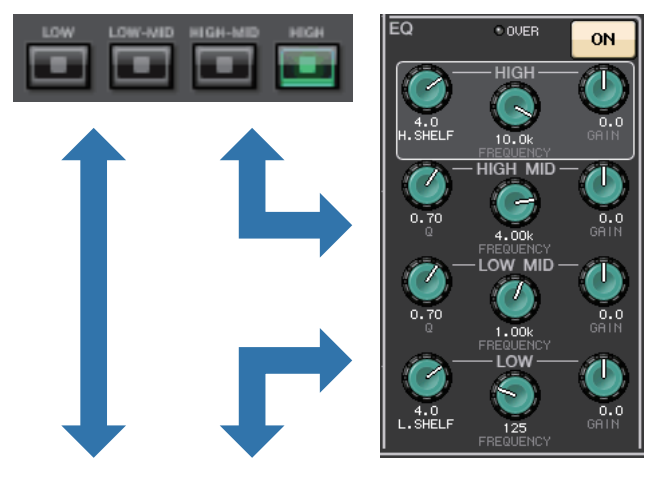

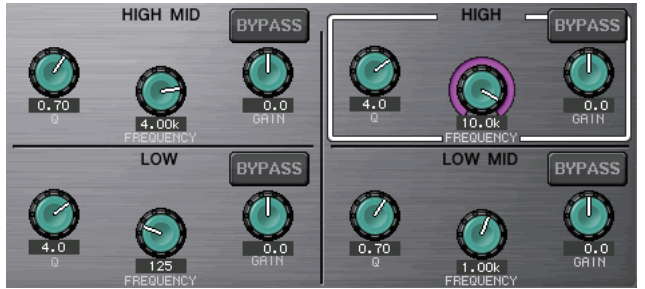

## <span id="page-11-0"></span>**Routing der Ein- und Ausgänge**

### <span id="page-11-1"></span>**Neue Funktionen für die Kanalnamenanzeige und der Effekttypen im PATCH/NAME-Fenster, im CH-SELECT-Fenster und im PORT-SELECT-Fenster.**

Der Kanalname und der Effekttyp wird jetzt im PATCH/NAME-Fenster, im CH-SELECT-Fenster und im PORT-SELECT-Fenster unterhalb der Kanalauswahltasten und der Port-Auswahltasten angezeigt.

#### **HINWEIS**

Kanalbezeichnungen der folgenden Schaltflächen in anderen Kategorien als DANTE IN lassen sich nicht in Dante Controller einstellen und werden daher auch nicht angezeigt.

- MONITOR-Schaltfläche
- CUE-Schaltfläche
- SURROUND-MONITOR-Schaltfläche
- SLOT-Schaltfläche
- SEL-CH-Schaltfläche
- SEND-MASTER-Schaltfläche
- OMNI-Schaltfläche
- INPUT-Schaltfläche (nur QL)

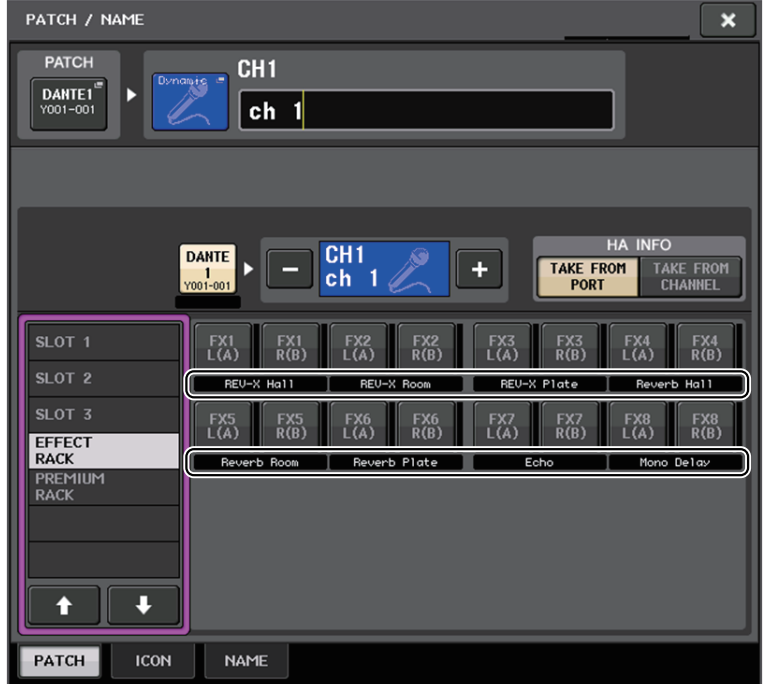

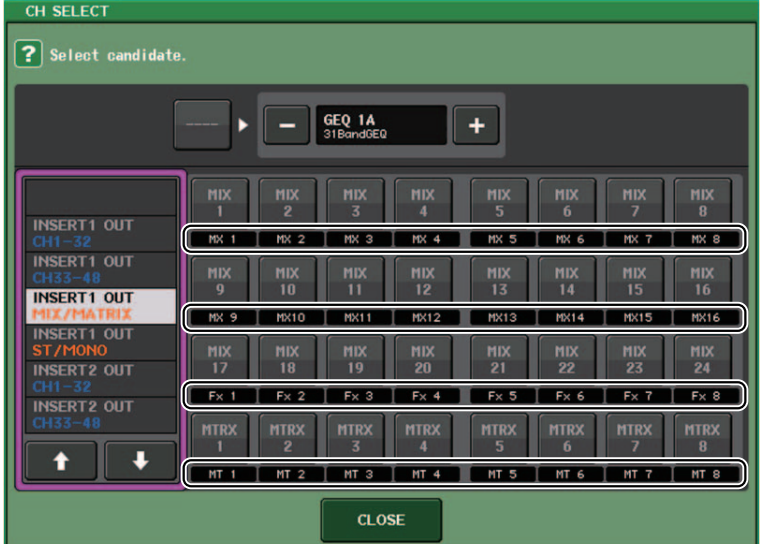

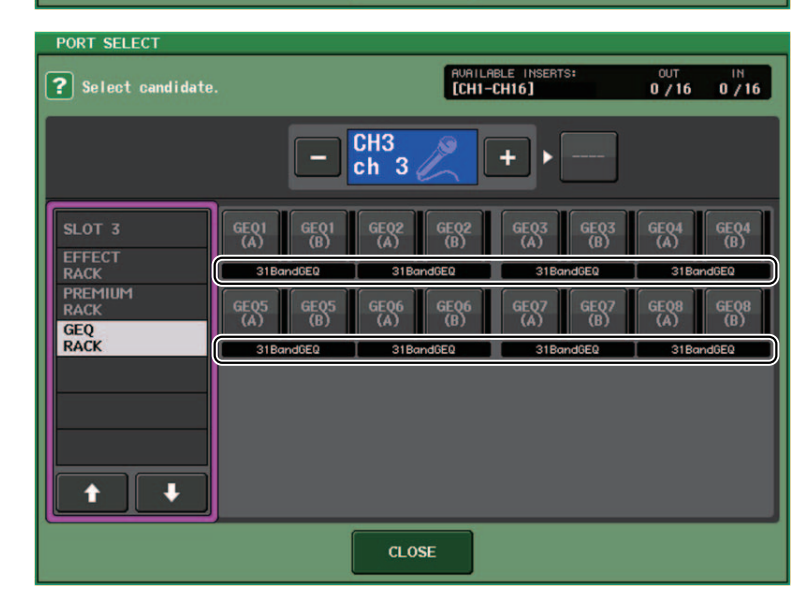

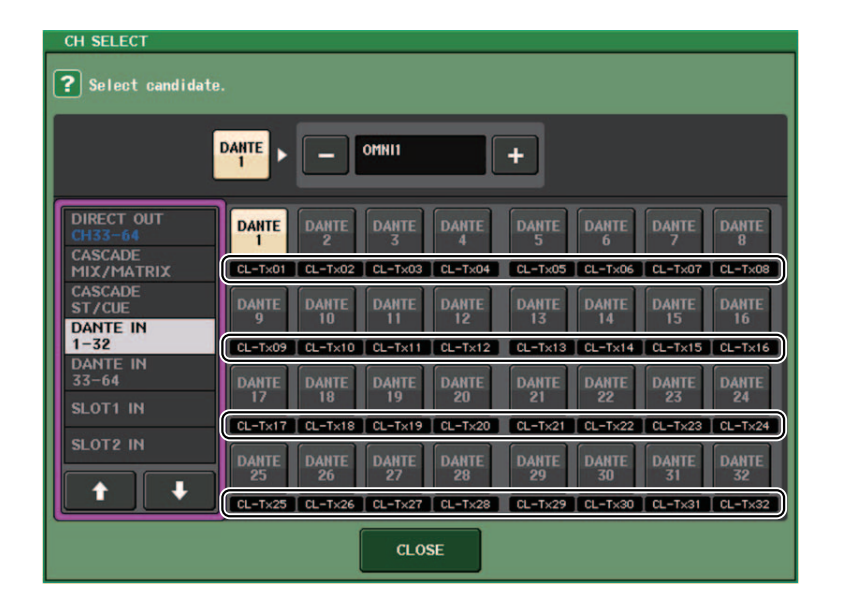

## <span id="page-12-0"></span>**Ein-/Ausgangskanäle**

### <span id="page-12-1"></span>**Anzeige der Farbennamen**

Im PATCH/NAME-Fenster (bei Auswahl der ICON-Registerkarte) werden auf den Auswahlschaltflächen für die Kanalfarben jetzt auch die Namen der Farben angezeigt.

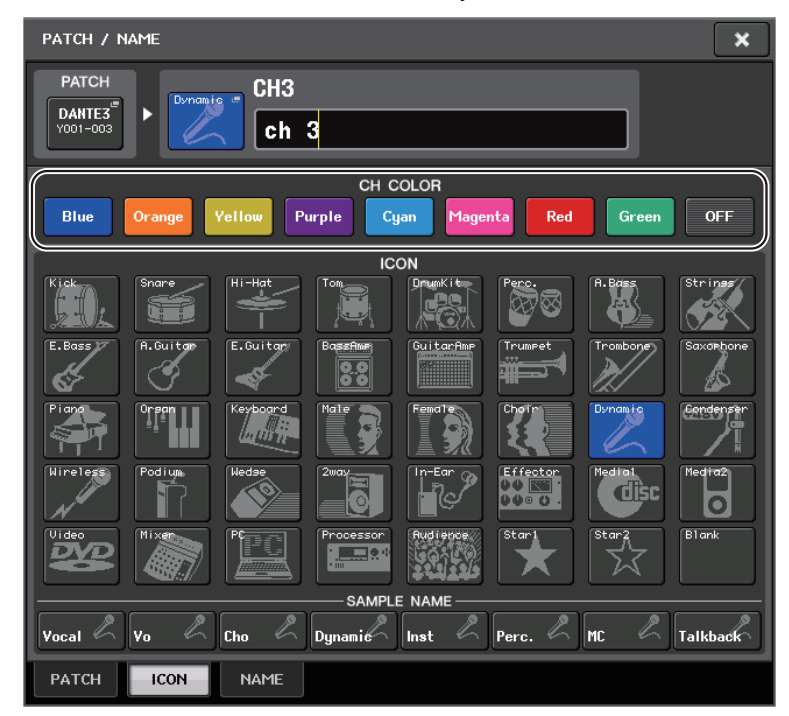

## <span id="page-13-0"></span>**EQ und Dynamik**

### <span id="page-13-1"></span>**Gleichzeitiges Einstellen der EQ-Typen**

Sie können jetzt im HPF/EQ-Fenster oder im PEQ-EDIT-Fenster den EQ-Typ gleichzeitig für alle Kanäle oder alle Racks einstellen. Sie können die Kanäle nach Kategorie auswählen.

### **BEDIENSCHRITTE**

- **1. Drücken Sie im jeweiligen Fenster die Auswahlschaltfläche für den EQ-Typ.**
- **2. Drücken Sie oben rechts im Einblendfenster auf die GLOBAL-SETUP-Schaltfläche.**
- **3. Wählen Sie im GLOBAL-EQ-TYPE-Fenster einen EQ-Typ und eine Kanalkategorie aus.**
- **4. Drücken Sie auf die APPLY-Schaltfläche.**
- **5. Drücken Sie im CONFIRMATION-Dialogfenster auf die OK-Schaltfläche.**

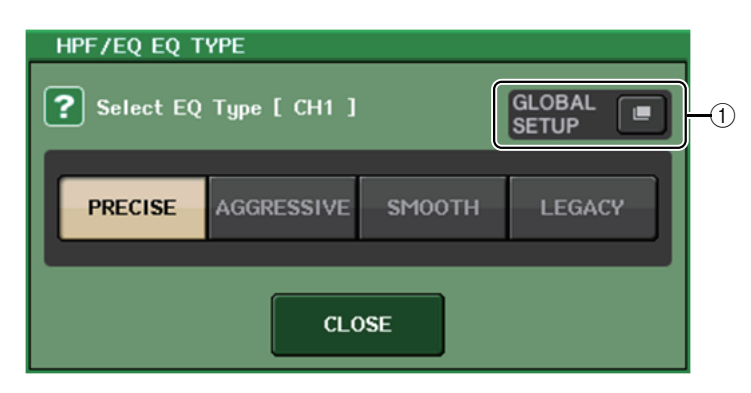

### 1 **GLOBAL-SETUP-Schaltfläche**

Drücken Sie auf diese Schaltfläche, um das GLOBAL-EQ-TYPE-Einblendfenster zu öffnen, in dem Sie den EQ-Typ und die Kanalkategorie einstellen können.

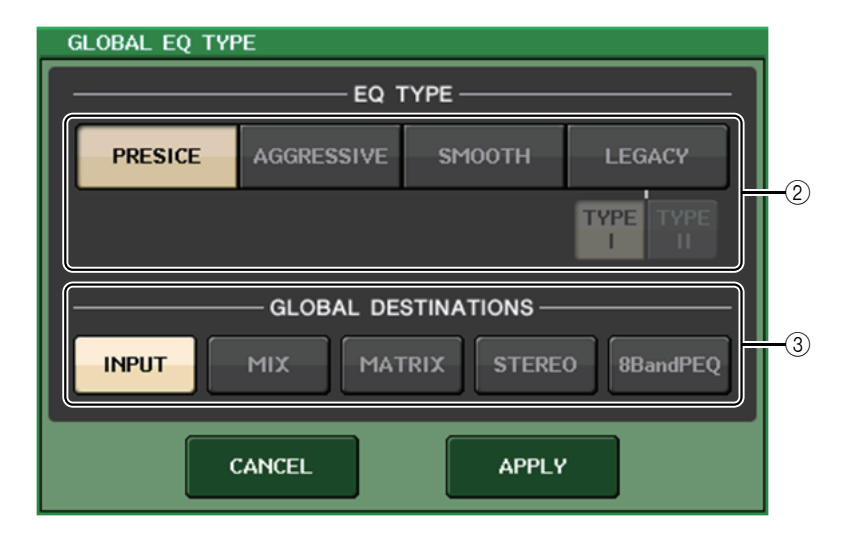

### 2 **EQ-Typ-Schaltflächen**

Stellen Sie den EQ-Typ auf PRECISE, AGGRESSIVE, SMOOTH oder LEGACY ein. Die folgenden EQ-Typen können ausgewählt werden.

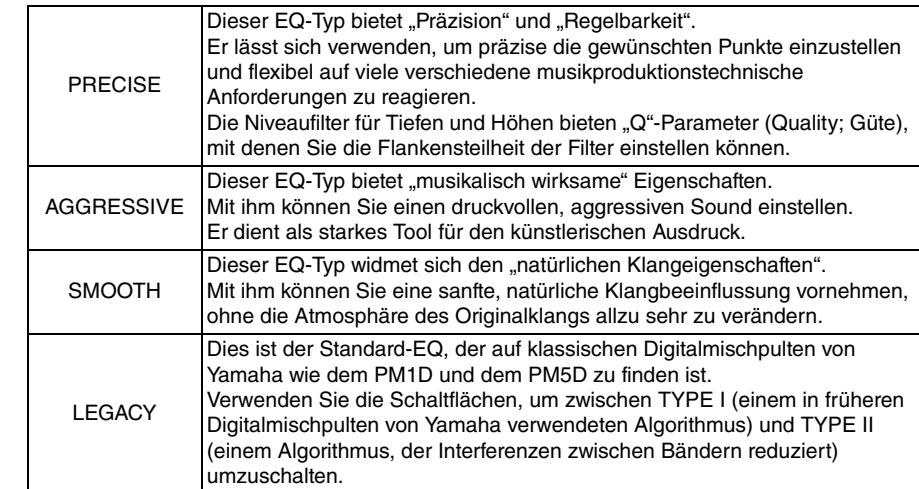

### 3 **GLOBAL-DESTINATIONS-Schaltflächen**

Stellen Sie für jede Kategorie die Kanäle ein, die Sie mit dem ausgewählten EQ-Typ bearbeiten möchten. Mehrfachauswahl ist möglich.

Wenn Sie den 8BandPEQ auswählen, wird der ausgewählte EQ-Typ als Standardwert verwendet.

### <span id="page-14-0"></span>**HPF/EQ-Fenster (1-Kanal)**

Wenn der EQ-Typ auf PRECISE eingestellt ist, können Sie den Q-Regler für das HIGH-Band drücken und drehen, um zwischen PEQ, Niveauregelung und Tiefpassfilter umzuschalten. Außerdem können Sie den Q-Regler für das LOW-Band drücken und drehen, um zwischen PEQ, Niveauregelung und Hochpassfilter umzuschalten.

### **HINWEIS**

- Dieser Vorgang ist nur mit den EQ-Reglern Q im SELECTED-CHANNEL-Bereich am Bedienfeld des Pults möglich.
- Mit den Multifunktionsreglern im Centralogic-Bereich der Pulte der CL-Baureihe ist diese Bedienungsweise nicht möglich. Sie ist ebenfalls nicht verfügbar für USER-DEFINED-Regler, die der TOUCH-AND-TURN-Funktion zugewiesen wurde.
- Bei Pulten der QL-Baureihe ist diese Bedienungsweise nicht mit dem TOUCH-AND-TURN-Drehregler im SELECTED-CHANNEL-Bereich möglich.

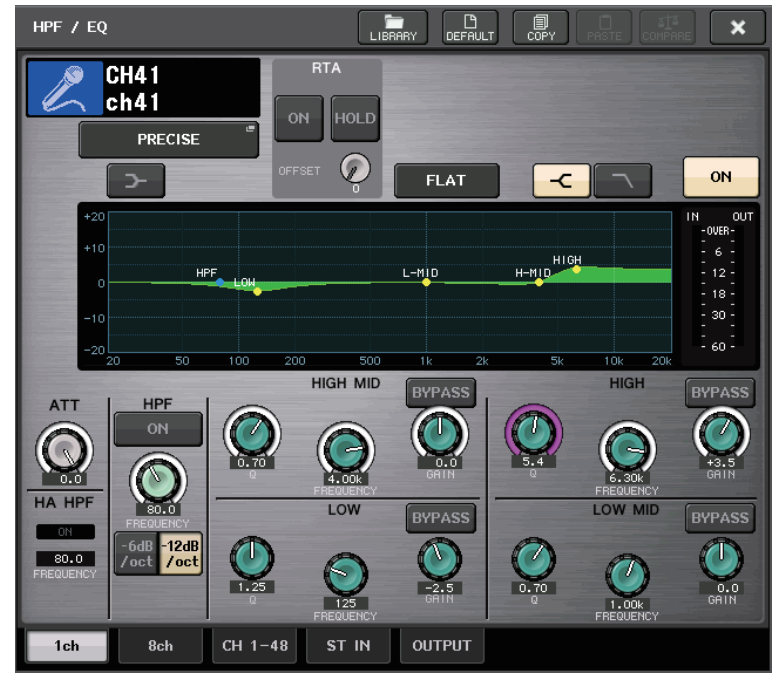

### **HIGH-Band**

- In der PEQ-Einstellung (Q = 0,10) drücken und drehen Sie den Q-Drehregler nach rechts, um auf Niveauregelung umzuschalten.
- In der PEQ-Einstellung (Q = 16,0) drücken und drehen Sie den Q-Drehregler nach links, um auf Tiefpassfilter umzuschalten.
- $\bullet~$  Wenn die Niveauregelung (Q = 10,0) gewählt ist, drücken und drehen Sie den Q-Drehregler nach links, um auf den PEQ umzuschalten.
- Wenn der Tiefpassfilter gewählt ist, drücken und drehen Sie den Q-Drehregler nach rechts, um auf den PEQ umzuschalten.

### **LOW-Band**

- $\bullet~$  In der PEQ-Einstellung (Q = 0,10) drücken und drehen Sie den Q-Drehregler nach rechts, um auf Niveauregelung umzuschalten.
- Wenn die Niveauregelung (Q = 10,0) gewählt ist, drücken und drehen Sie den Q-Drehregler nach links, um auf den PEQ umzuschalten.

## <span id="page-15-0"></span>**Pegelanzeigen**

### <span id="page-15-1"></span>**Neue Funktionen im RTA-Anzeigefenster (RTA-METER-Fenster, HPF/EQ-Fenster, GEQ-Fenster, 8BandPEQ-Fenster)**

Die Ablesbarkeit von Frequenzanalyseanzeigen wurde durch Änderung der Skala und durch Hinzufügen eines Versatzwertes sowie einer PEAK-HOLD-Funktion verbessert.

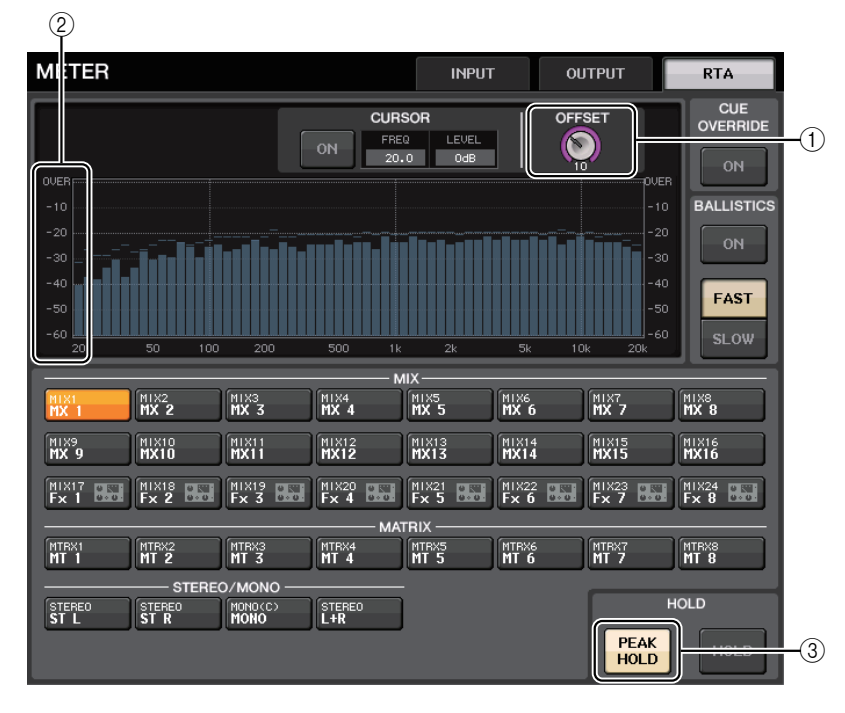

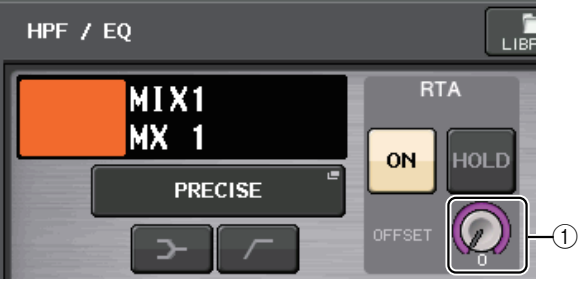

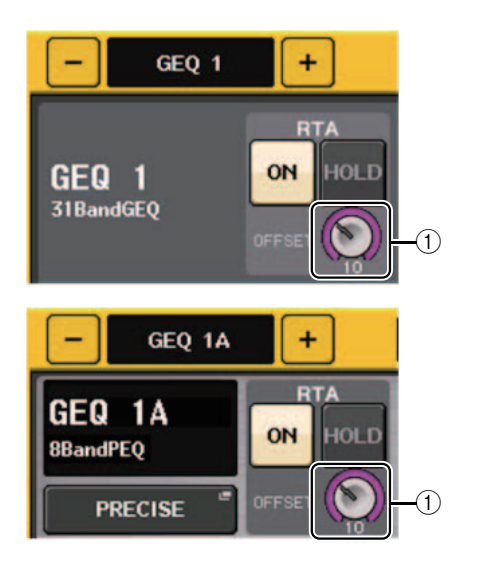

### 1 **Gain-Versatzwert (HPF-METER-Fenster, HPF/EQ-Fenster, GEQ-Fenster, 8BandPEQ-Fenster)**

Wenn eine Frequenz einen geringen Pegel aufweist, kann deren Analyseergebnis im Graphen nur schwer erkennbar sein. Durch Hinzufügen eines Versatzwerts für die Anzeige ermöglicht in solchen Fällen eine bessere Ablesbarkeit. Sie können diesen Verstärkungsversatz zwischen 0 dB und +30 dB einstellen.

### **HINWEIS**

Der Wert dieses Parameters wird gleichermaßen im RTA-METER-Fenster, HPF/EQ-Fenster, GEQ-Fenster und im 8BandPEQ-Fenster angezeigt.

### 2 **Änderung der Messskala (RTA-METER-Fenster)**

Die RTA-Skala wurde so geändert, dass sie regelmäßige Abstände in dB anzeigt.

### 3 **PEAK-HOLD-Schaltfläche (RTA-METER-Fenster)**

Drücken Sie diese Schaltfläche, um die Spitzenpegelanzeige bei den Graphen von Frequenzanalyseanzeigen zu halten. Schalten Sie diese Schaltfläche aus, um die Spitzenpegelanzeige auszuschalten.

### **HINWEIS**

Die Einstellungen der PEAK-HOLD-Schaltfläche, der RTA-Schaltfläche und des dB-Versatzwerts bleiben über den Zeitpunkt des Ausschaltens des Pults hinaus erhalten.

## <span id="page-16-0"></span>**I/O-Geräte und externe Eingangsverstärker**

### <span id="page-16-1"></span>**Unterstützung des AES67-Standards für Interoperabilität in Audionetzwerken**

Der AES67-Standard für Interoperabilität durch Verwendung der Audio-over-IP-Technologie wird nun unterstützt. Dies ermöglicht den Pulten der Baureihen CL/QL und R den Aufbau einer Audioverbindung mit Audionetzwerken, die AES67 unterstützen, wie z. B. "Ravenna".

### **HINWEIS**

- Die Audinate-Software "Dante Controller" ist erforderlich, um das CL/QL-Pult und Geräte der R-Baureihe im AES67-Modus zu nutzen. Ein Routing über AES67 ist nur möglich durch Verwendung von Dante Controller.
- Kanäle mit Zuweisungen, die AES67 offline verwenden, synchronisieren zu den Patch-Einstellungen, die auf dem Zielgerät gespeichert sind, sobald eine Verbindung zwischen den Geräten hergestellt wird.

Wenn ein Patch eine Audioverbindung über AES67 herstellt, wird "AES67" auf den Schaltflächen für die Port-Auswahl usw. angezeigt, wie unten abgebildet.

### **DANTE-INPUT-PATCH-Fenster**

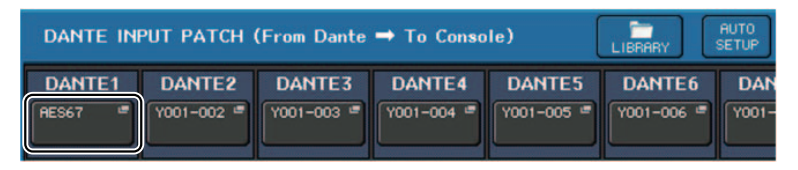

### **PORT-SELECT-Fenster**

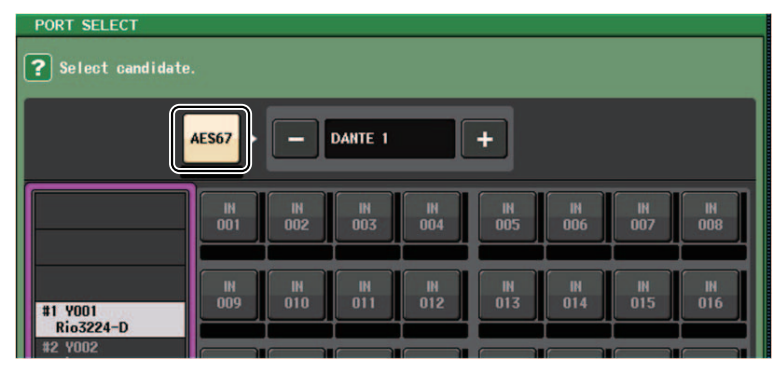

### **I/O-DEVICE-Fenster [OUTPUT PATCH]**

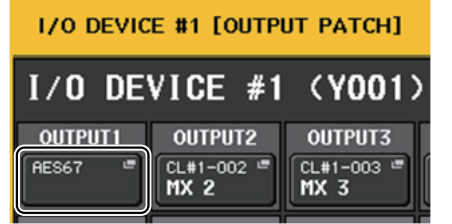

### **I/O-DEVICE-Fenster (I/O-Seite)**

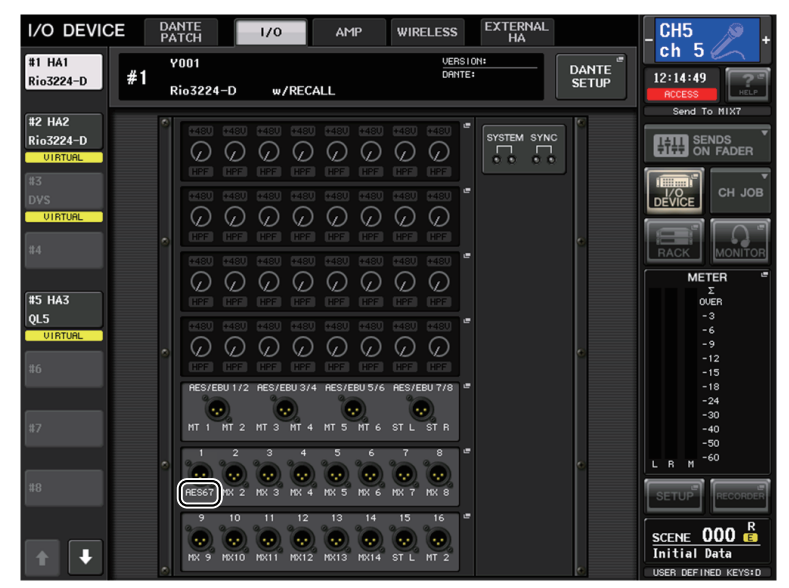

Wenn sich das CL/QL-Pult im AES67-Modus befindet, können die Einstellungen folgender Parameter nicht am Pult geändert werden.

• Auswahlschaltflächen für die Master Clock im MASTER-CLOCK-SELECT-Feld des WORD-CLOCK/SLOT-Fensters.

#### **HINWEIS**

Wenn Sie versuchen, eine der obigen Einstellungen zu ändern, erscheint unten im LC-Display die folgende Meldung.

Please use Dante Controller, AES67 Mode Enabled

### <span id="page-17-0"></span>**I/O-DEVICE-Fenster (I/O-Seite)**

### **RSio64-D-Display**

Wenn die interne Sampling-Rate-Wandlerfunktion aktiviert wird, falls eine MY8-AE96S mini-YGDAI-Karte im RSio64-D eingesetzt ist, erscheint das Display wie unten gezeigt.

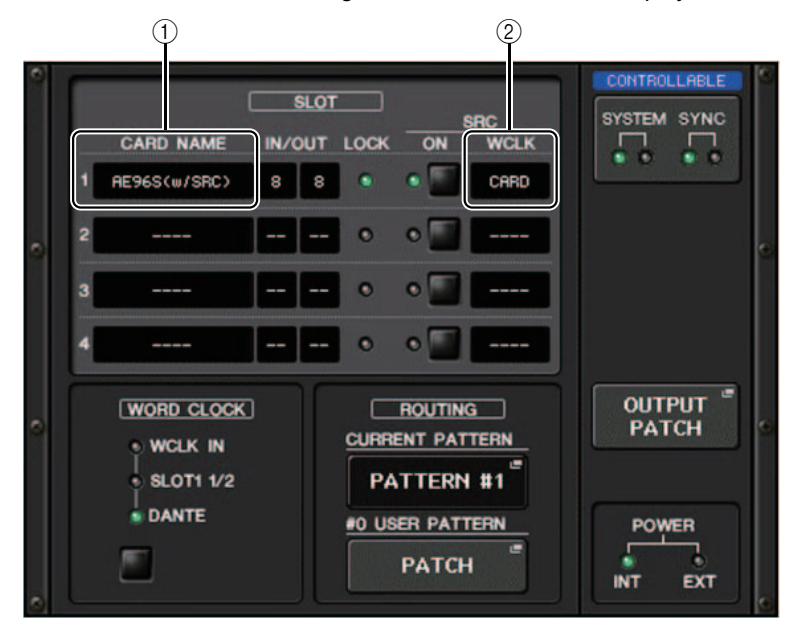

### 1 **Kartenname**

"AE96S (w/SRC)" wird angezeigt.

Wenn die interne Sampling-Rate-Wandlerfunktion deaktiviert ist, wird "MY8-AE96S" angezeigt.

### 2 **WCLK-Display**

Es wird "CARD" angezeigt.

Wenn die interne Sampling-Rate-Wandlerfunktion deaktiviert ist, wird "SLOT" angezeigt.

## <span id="page-17-1"></span>**Vorbereitung**

### <span id="page-17-2"></span>**Hinzugefügte unterstützte Geräte**

Die folgenden Geräte werden nun unterstützt: Audinate Dante-MY16-AUD2; d&b audiotechnik DS10; Shure AXT400, QLXD4 und ULXD4. Sie können auf der DEVICE-MOUNT-Seite des DANTE-SETUP-Fensters gemountet werden.

### **HINWEIS**

ShureAXT400, QLXD4 und ULXD4 lassen sich nur online mounten.

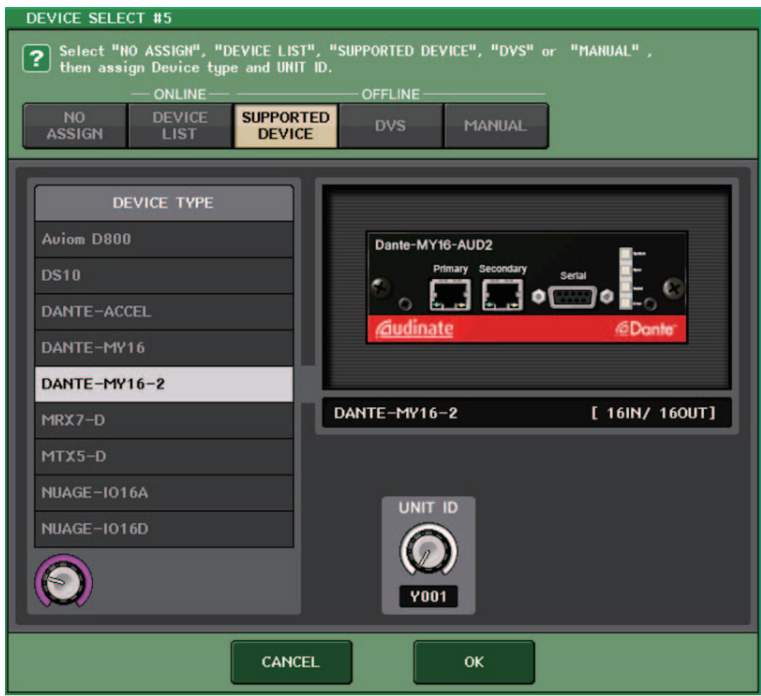

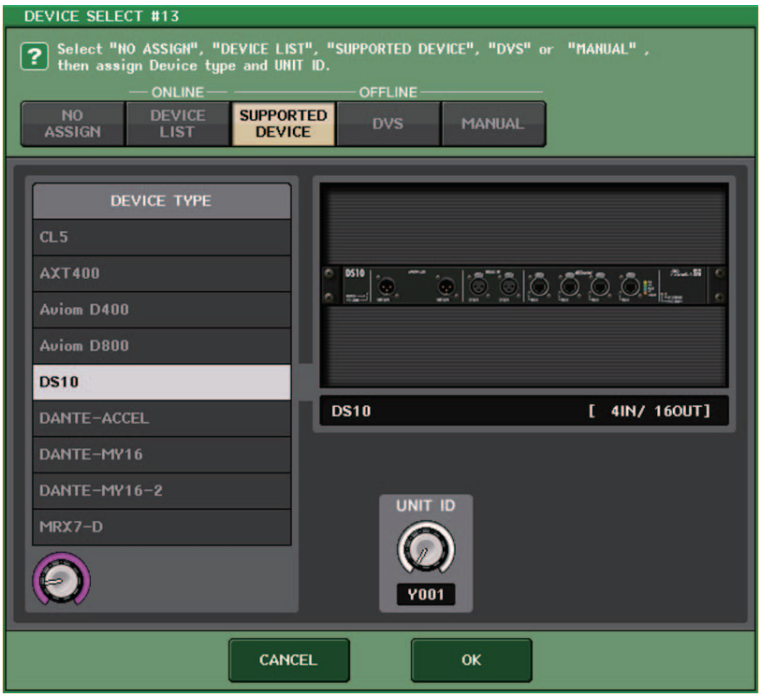

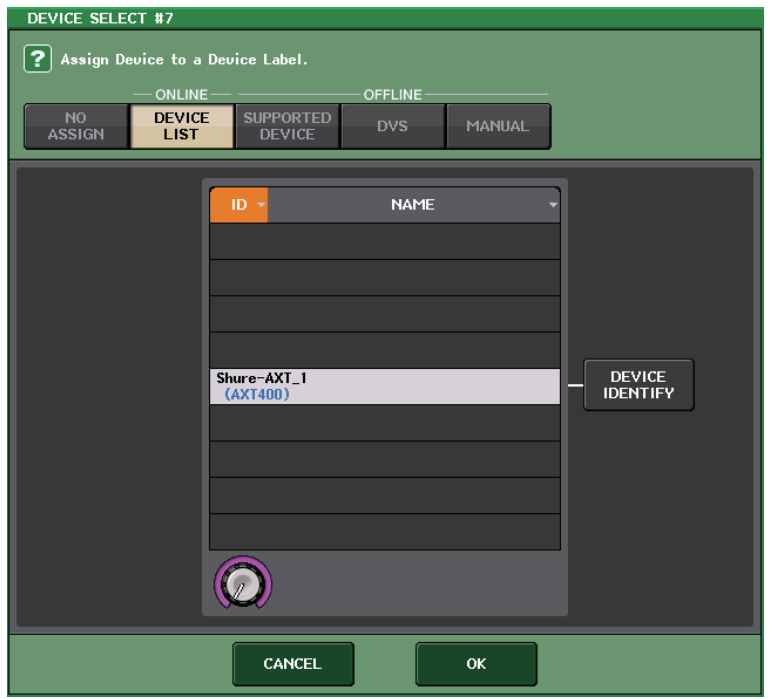

### <span id="page-19-0"></span>**Dante Device Lock**

Das CL/QL-Pult und Geräte der R-Baureihe unterstützen jetzt die Dante-Gerätesperre (Dante Device Lock). Der Status wird im CL/QL-Display angezeigt.

Dante Device Lock verhindert Änderungen an Einstellungen des Dante-Audionetzwerks bei einem Dante-Gerät durch einen anderen Computer im gleichen Netzwerk. Die Einstellungen von Dante Device Lock werden in Dante Controller konfiguriert.

Wenn Dante Device Lock an einem CL/QL-Pult aktiviert ist, können die Einstellungen folgender Parameter nicht am Pult geändert werden.

- CONSOLE ID
- SECONDARY PORT
- BIT
- LATENCY (ms)
- PREFERRED MASTER

Wenn Dante Device Lock bei einem CL/QL-Pult aktiviert wird, leuchtet die DANTE-DEVICE-LOCKED-Anzeige oben links im DANTE-SETUP-Fenster rot auf.

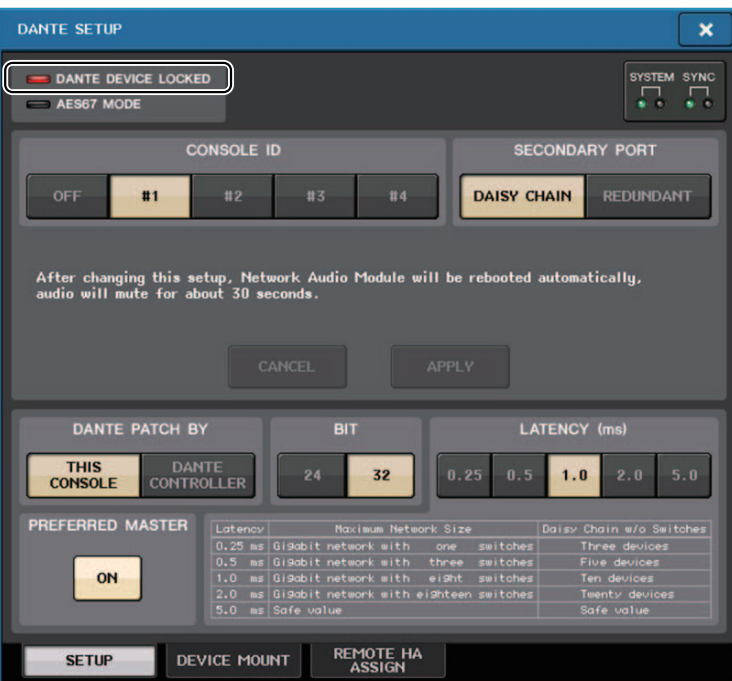

Wenn Sie versuchen, einen dieser Parameter zu ändern, erscheint unten im Fenster die folgende Meldung.

DANTE Device is Locked

Wenn ein am Pult angeschlossenes Gerät online ist, und Dante Device Lock für dieses Gerät aktiviert wird, erscheint die LOCKED-Anzeige in jedem Fenster, wie unten gezeigt.

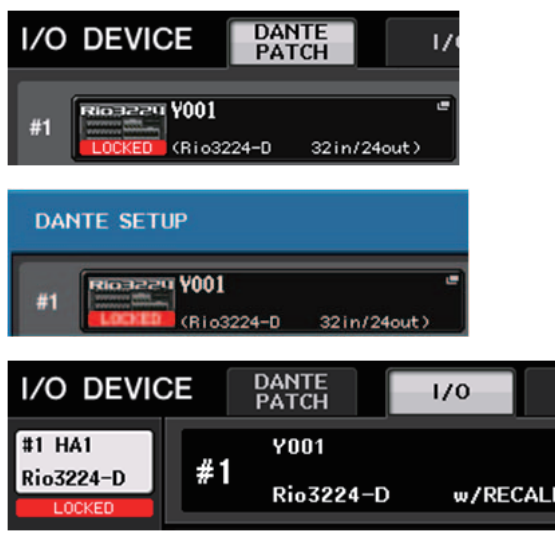

Wenn Dante Device Lock für das Pult aktiviert ist, gelten die folgenden Spezifikationen.

- Die Auswahlschaltflächen für die Master Clock im WORD-CLOCK/SLOT-Fenster lassen sich nicht ändern.
- Keiner der Parameter im DANTE-INPUT-PATCH-Fenster lässt sich ändern. RECALL und AUTO SETUP im DANTE-INPUT-PATCH-LIBRARY-Fenster werden deaktiviert.
- Keiner der Parameter im I/O-DEVICE-Fenster [OUTPUT PATCH] lässt sich ändern.
- Wenn eine Datei vom USB-Speicher in ein Gerät geladen wird, bei dem die Dante Device Lock aktiviert ist, werden die Einstellungen nicht durch die geladene Datei geändert. Es erscheint eine Nachricht auf dem Bildschirm.
- Wenn der interne Speicher des Pults auf die Werkseinstellungen initialisiert wird, bleibt die Dante Device Lock aktiviert und lässt sich nicht ändern. Gesperrte Parameter werden ebenfalls nicht initialisiert. Lesen Sie den Abschnitt "Initialisieren des Geräts auf die Werksvoreinstellungen" im Referenzhandbuch der Pulte der CL/QL-Baureihen.
- Wenn die Dante-Einstellungen des Pults auf die Werkseinstellungen initialisiert werden, bleibt die Dante Device Lock aktiviert. Gesperrte Parameter werden auch initialisiert. Lesen Sie den Abschnitt "Initialisieren der Pulteinstellungen und des Dante-Audionetzwerks" im Referenzhandbuch der Pulte der CL/QL-Baureihen.
- Es kann kein USB-Speichergerät verwendet werden, um die Firmware eines Dante-Moduls zu aktualisieren. Auch der Dante Firmware Update Manager aktualisiert die Firmware nicht.

#### **HINWEIS**

- Wenn Dante Device Lock für ein entferntes Gerät aktiviert wird, werden alle offline-Einstellungen (wie Dante Patch) für das Gerät deaktiviert.
- Auch dann, wenn Dante Device Lock für ein I/O-Gerät aktiviert wird, ist keine Fernbedienung möglich (wie HA-Steuerung bei der R-Baureihe), die nicht Dante-relevant ist.

### <span id="page-20-0"></span>**Zusätzliche Funktionen im NETWORK-Fenster**

### **NETWORK-Fenster (FOR-DEVICE-CONTROL-Seite)**

Verwenden Sie dieses Fenster, um die IP-Adresse des Pults so einzustellen, dass Sie den Dante-PRIMARY-Anschluss an der Rückseite zur Fernbedienung externer Geräte nutzen können. DHCP, AUTO IP und statische IP-Einstellungen werden unterstützt.

Auch in DHCP-Netzwerken ist es jetzt möglich, externe Geräte wie das Tio1608-D und das Shure ULDX4 fernzubedienen.

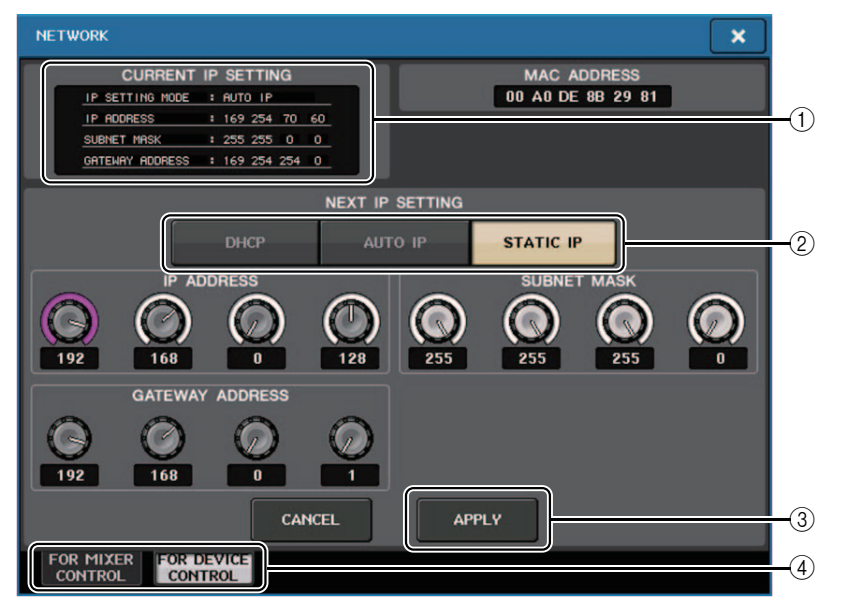

#### 1 **CURRENT-IP-SETTING-Feld**

In diesem Feld wird die aktuelle Einstellung angezeigt.

### **NEXT-IP-SETTING-Feld**

#### 2 **IP-SETTING-MODE-Schaltflächen**

Mit diesen Schaltflächen wählen Sie aus, wie die IP-Adresse beim nächsten Einschalten des Pults eingestellt werden soll. Wählen Sie DHCP, AUTO IP oder STATIC IP.

#### **HINWEIS**

Wenn Sie AUTO IP wählen, stellt das Dante-Netzwerk die IP-Adresse des Pults automatisch auf 169.254.xxx.xxx ein.

Wenn Sie DHCP oder AUTO IP wählen, erscheint das Fenster wie unten abgebildet, und Sie können weder IP ADDRESS, SUBNET MASK noch GATEWAY ADDRESS einstellen.

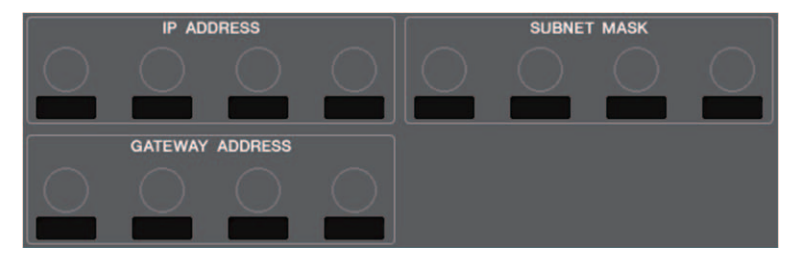

### 3 **APPLY-Schaltfläche**

Drücken Sie diese Schaltfläche, nachdem Sie die IP-Adresseneinstellung geändert haben. Wenn das ATTENTION-Fenster erscheint, drücken Sie die OK-Schaltfläche und schalten Sie das Pult einmal aus und wieder ein.

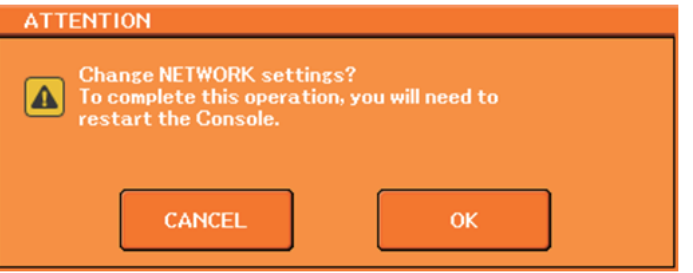

#### 4 **Registerkarten**

Verwenden Sie diese Registerkarten, um eine Gruppe darzustellender Einträge auszuwählen (FOR MIXER CONTROL oder FOR DEVICE CONTROL).

#### **HINWEIS**

Wenn Sie die Auswahlschaltflächen IP SETTING MODE verwenden, um DHCP oder AUTO IP auszuwählen, kann es einige Zeit dauern, bis die IP-Adresse fertig konfiguriert ist. Während dieser Zeit erscheint ein Fenster ähnlich dem folgenden.

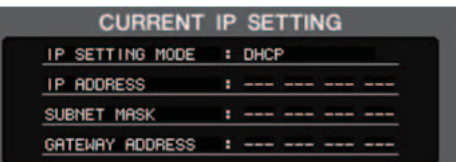

### **NETWORK-Fenster (FOR-MIXER-CONTROL-Seite)**

Verwenden Sie dieses Fenster, um die IP-Adresse des Pults so einzustellen, dass Sie den NETWORK-Anschluss an der Rückseite zur Fernbedienung des Pults von den Anwendungen CL Editor/QL Editor, StageMix oder MonitorMix aus nutzen können.

Stellen Sie hier den UNIT-Namen und die PIN für die MonitorMix-App ein.

Von den IP-SETTING-MODE-Auswahlschaltflächen ist nur die STATIC-IP-Schaltfläche aktiv. Die anderen Schaltflächen lassen sich nicht auswählen.

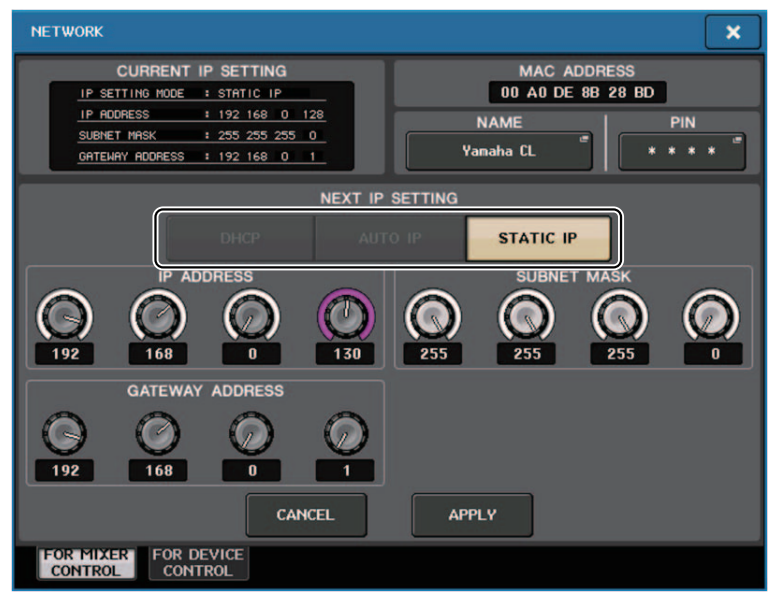

### <span id="page-21-0"></span>**Anzeige von Warnmeldungen**

Wenn das Dante-Netzwerk nicht mit Gigabit-Geschwindigkeiten arbeitet, wird nun unten im LC-Display eine Meldung angezeigt.

### **Beispielnachricht:**

1 **Wenn der PRIMARY-Anschluss aktiv ist, aber nicht mit Gigabit-Geschwindigkeiten arbeitet:**

\*) Diese Meldung hat Vorrang vor dem SECONDARY-Anschluss.

DANTE Primary is not working by GIGA bit.

2 **Wenn der PRIMARY-Anschluss nicht aktiv ist, und wenn der SECONDARY-Anschluss aktiv ist, aber nicht mit Gigabit-Geschwindigkeiten arbeitet:** 

DANTE Secondary is not working by GIGA bit.

3 **Wenn der PRIMARY-Anschluss aktiv ist und mit Gigabit-Geschwindigkeiten arbeitet, aber der SECONDARY-Anschluss nicht:** 

DANTE Secondary is not working by GIGA bit.

Stellen Sie ein, ob die Warnmeldungen im ERROR-MESSAGE-Feld im USER-SETUP-Fenster (PREFERENCE-Seite) angezeigt werden sollen oder nicht.

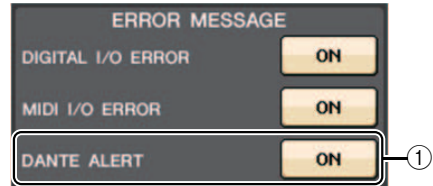

### 1 **DANTE ALERT**

Wenn dies eingeschaltet ist, wird unten im LC-Display eine Meldung angezeigt, falls das Dante-Netzwerk nicht mit Gigabit-Geschwindigkeiten arbeitet.

Falls diese Warnmeldung angezeigt wird, prüfen Sie die folgenden Dinge:

- Switch-Einstellungen
- Ist das Pult an einem Switch angeschlossen, der nicht mit Geschwindigkeiten von 1000 MB/s funktioniert?
- Verwenden Sie ein Kabel, das nicht 1000BASE-T unterstützt?

### **Dante-Audionetzwerk-Einstellungen**

### **Zusätzliche Fehlermeldungen**

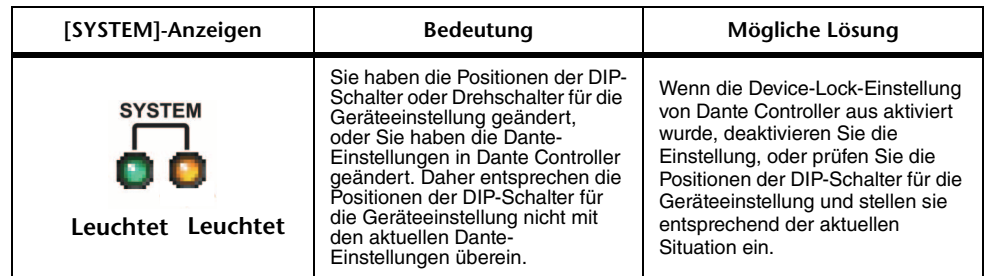

## <span id="page-22-0"></span>**CL/QL Editor V. 4.1 – Zusatzanleitung**

## <span id="page-22-1"></span>**Lesen und Schreiben von CSV-Dateien**

### <span id="page-22-2"></span>**Hinzugefügte Option zum Schreiben von CSV-Dateien**

Sie können jetzt ein Ausgabeformat einstellen, bevor Sie einen Ordner zum Schreiben von CSV-Dateien auswählen.

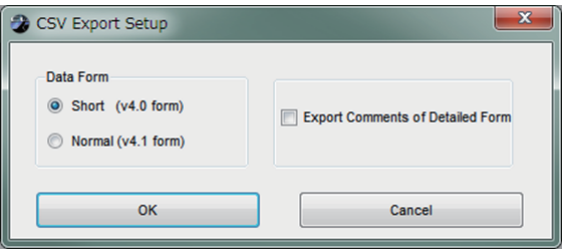

**Kurzformat**: Dateiformat von CL/QL Editor V. 4.0.0 und V. 4.0.1

**Normales Format**: Dateiformat von CL/QL Editor V. 4.1

### **HINWEIS**

In V. 4.1 können CSV-Dateien sowohl im Kurzformat als auch im Normal-Format gelesen werden.

Wenn Sie das Optionsfeld [Export Comments of Detailed Form] markieren, werden Daten, die nicht von der Befehlszeile (Reihe 3) ausgelassen werden, der CSV-Datei hinzugefügt und ausgegeben.

### <span id="page-22-3"></span>**Zusätzliche Spezifikationen für die Lesefunktion von CSV-Dateien**

Die Anzahl der verwendbaren Synonyme und Abkürzungen bei der Erstellung einer CSV-Datei wurde erhöht.

### **Schreibweise mit Kanalfarbe**

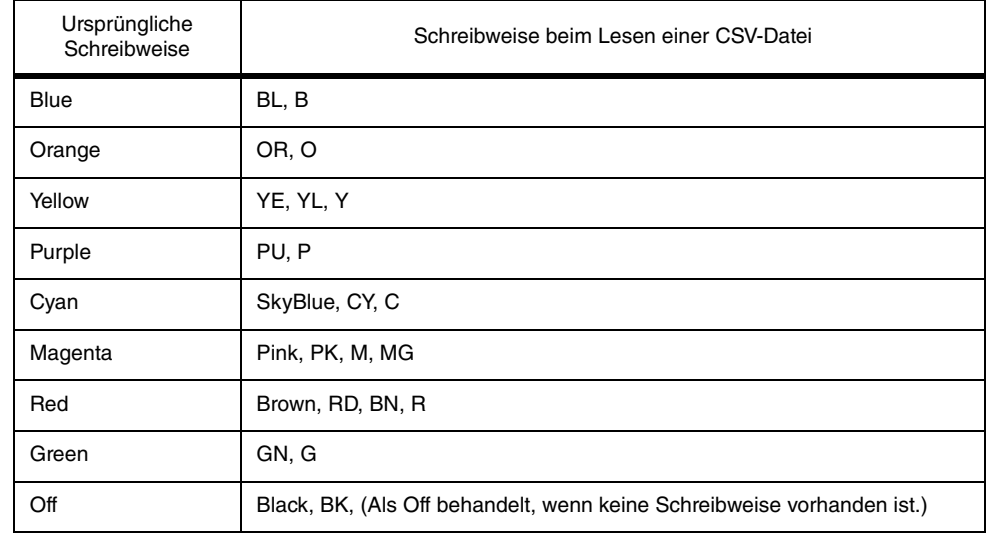

### **HINWEIS**

Diese Schreibweise ist unabhängig von Groß- oder Kleinschreibung.

### **Schreibweise der Kanalsymbole**

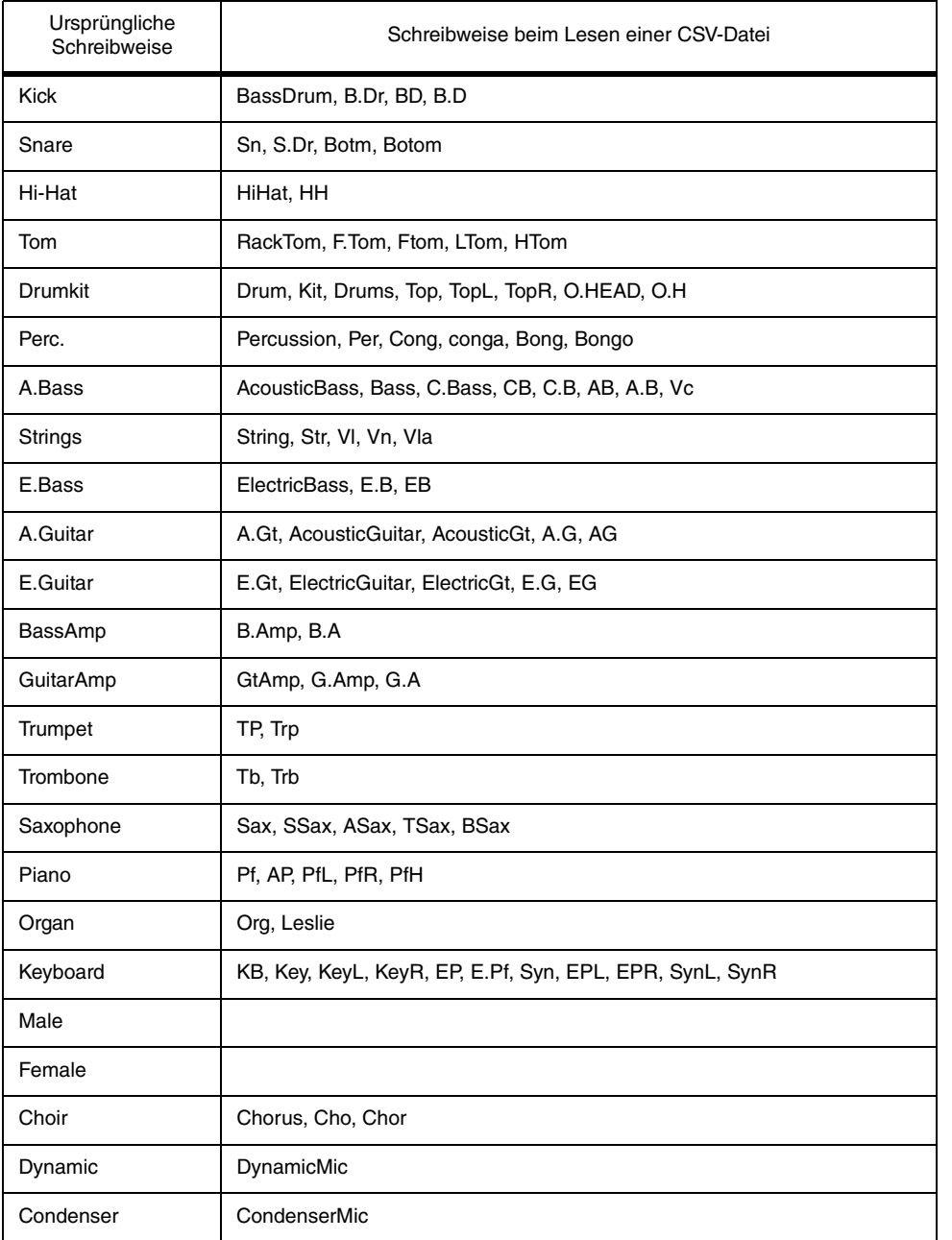

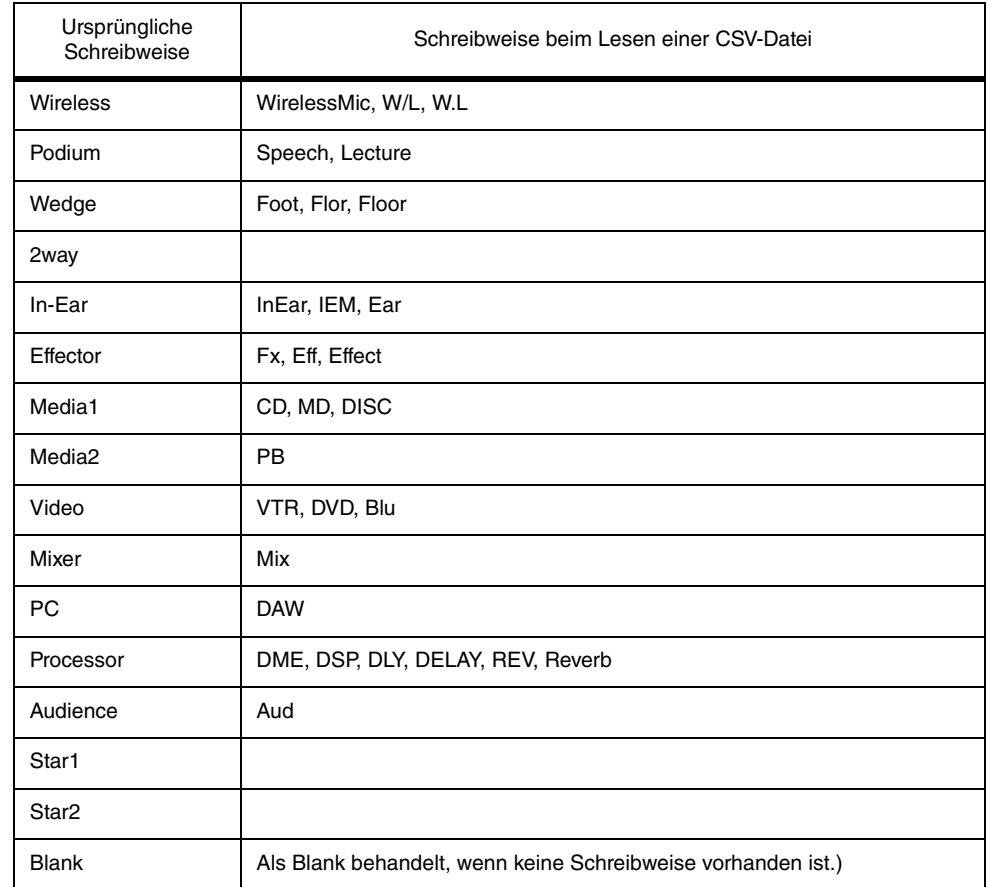

### **HINWEIS**

• Diese Schreibweise ist unabhängig von Groß- oder Kleinschreibung. • Leerzeichen in der Schreibung werden nicht erkannt.

### **Schreibweise der Port-Bezeichnungen für Eingangs- und Ausgangs-Patches**

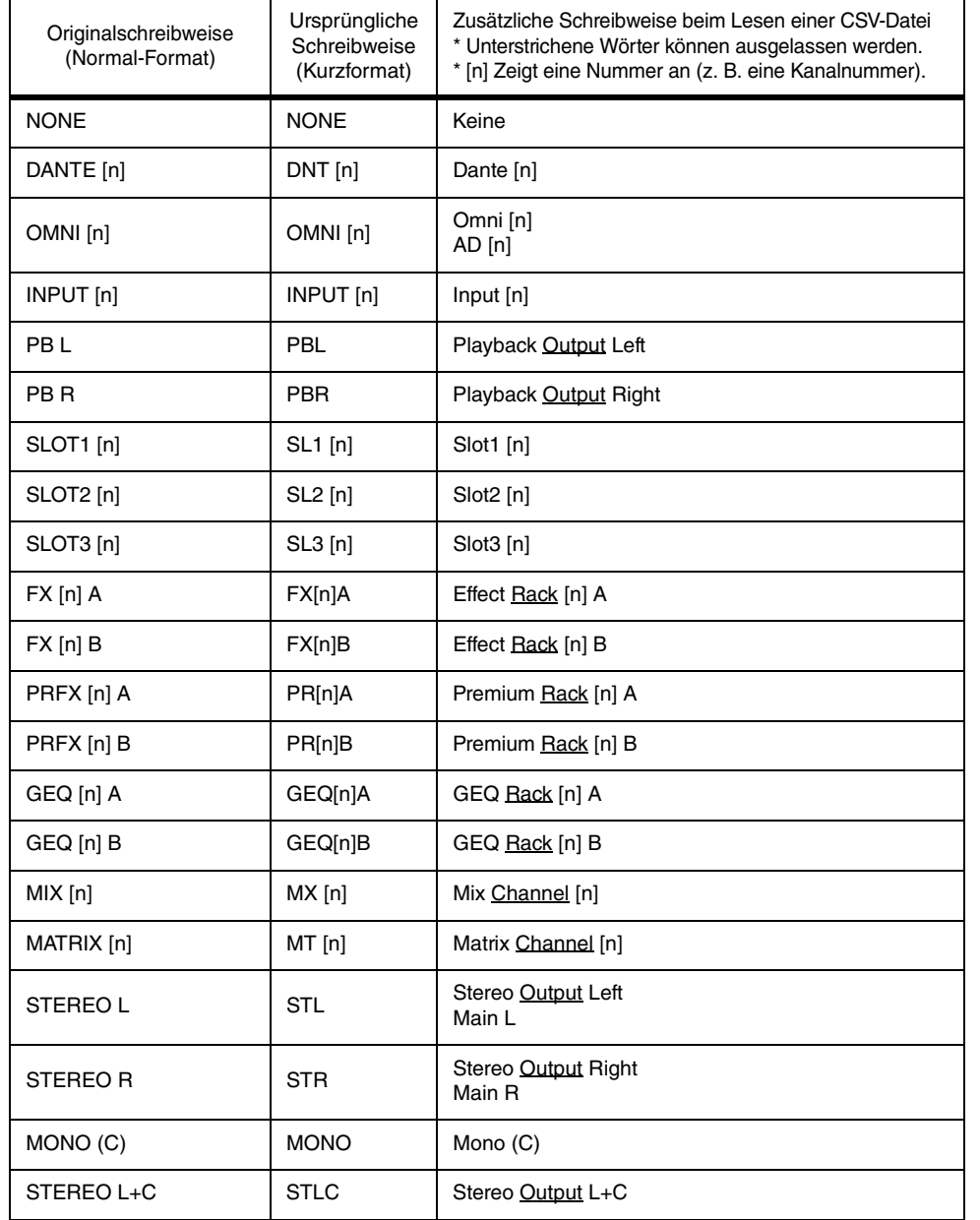

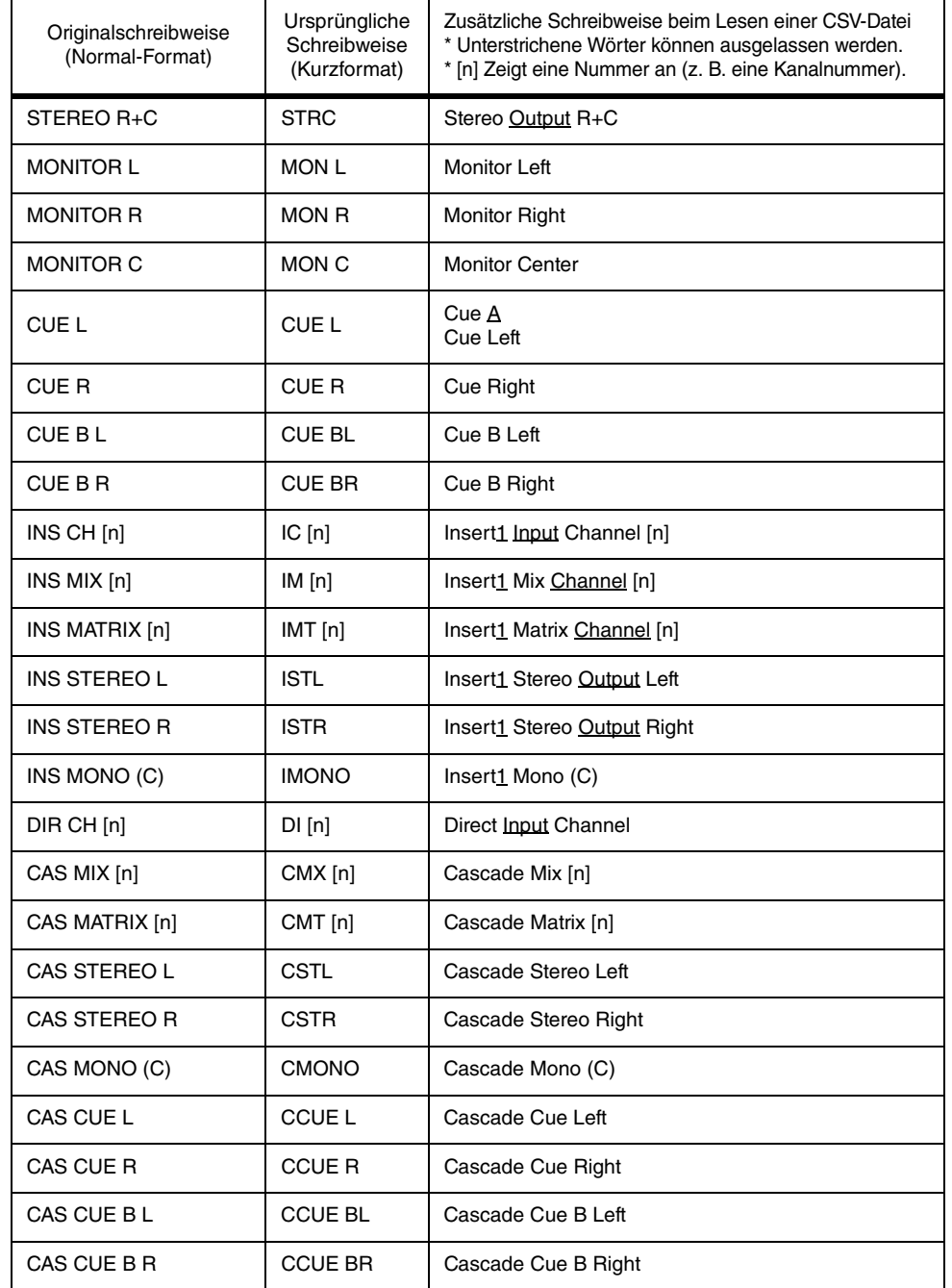

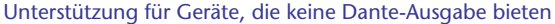

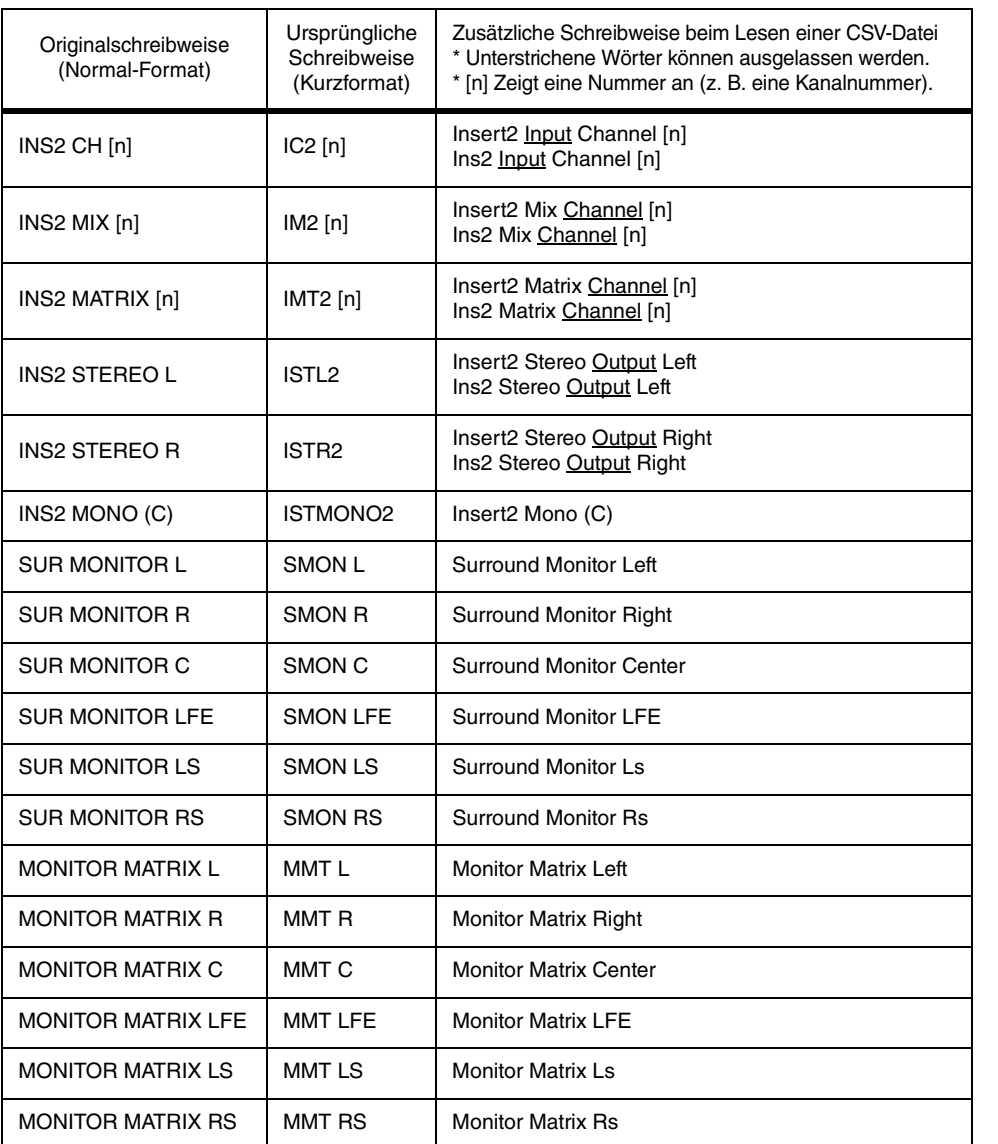

### **HINWEIS**

- Diese Schreibweise ist unabhängig von Groß- oder Kleinschreibung.
- Diese Schreibweise wird auch dann erkannt, wenn zwischen den Wörtern Leerzeichen eingefügt werden, oder wenn die Wortreihenfolge geändert wird. Die Schreibweise wird jedoch nicht erkannt, wenn Leerzeichen mitten in Wörtern eingefügt werden.

## <span id="page-25-0"></span>**Unterstützung für Geräte, die keine Dante-Ausgabe bieten**

Geräte, die keine Dante-Ausgabe bieten, z. B. die Shure Modelle AXT400, QLXD4 und ULXD4, lassen sich jetzt steuern.

### **Selected-Channel-Fenster (Eingangskanäle)**

Das HA-Display erscheint wie unten abgebildet.

### **AXT400-Display**

Wenn der Empfänger eingeschaltet und über eine ShowLink®-Fernbedienung verbunden ist

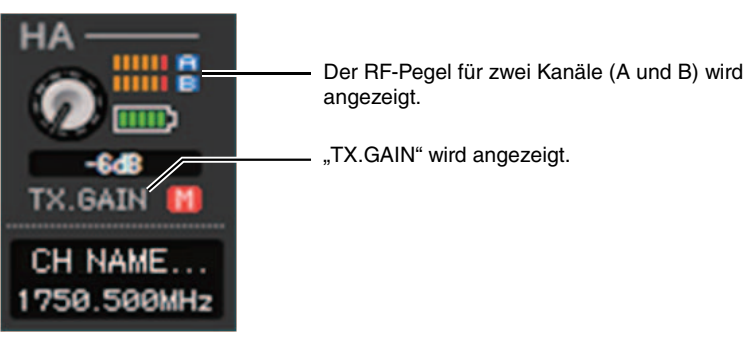

Wenn der Empfänger eingeschaltet und nicht über eine ShowLink®-Fernbedienung verbunden ist

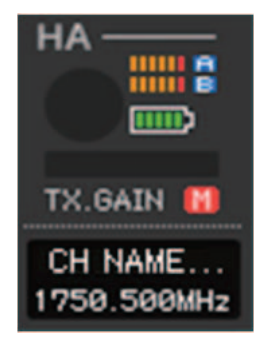

CL5 / CL3 / CL1 / QL5 / QL1 Zusatzanleitung für Version 4.1

### Wenn der Empfänger ausgeschaltet ist

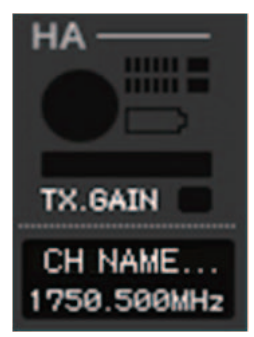

### **QLXD4- und ULXD4-Display**

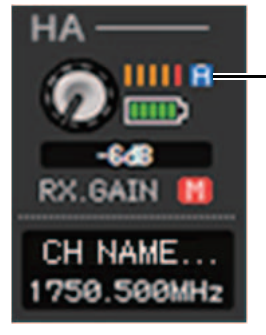

Die RF-Kanalanzeige (A oder B) sieht genau so aus wie am AXT400.

### **Overview-Fenster (INPUT-CH-Fenster)**

Das HA-Display erscheint wie unten abgebildet.

### **AXT400-Display**

Wenn der Empfänger eingeschaltet und über eine ShowLink®-Fernbedienung verbunden ist

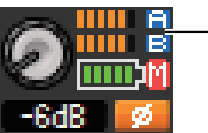

Der RF-Pegel für zwei Kanäle (A und B) wird angezeigt.

Wenn der Empfänger eingeschaltet und nicht über eine ShowLink®-Fernbedienung verbunden ist

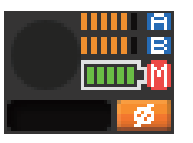

### **QLXD4- und ULXD4-Display**

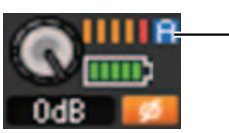

Die RF-Kanalanzeige (A oder B) sieht genau so aus wie am AXT400.

# **® YAMAHA**

Yamaha Pro Audio global website **http://www.yamahaproaudio.com/**

Yamaha Downloads **http://download.yamaha.com/**

> © 2017 Yamaha Corporation Published 01/2017 LB-A0 Manual Development Group